Dell Latitude 3440 Brugervejledning

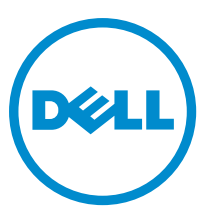

Forordningsmodel: P37G Forordningstype: P37G004

# Bemærk, Forsigtig, og Advarsel

BEMÆRK: BEMÆRK: angiver vigtige oplysninger om, hvordan du bruger computeren optimalt. U

FORSIGTIG: FORSIGTIG angiver enten en mulig beskadigelse af hardware eller tab af data og oplyser dig om, hvordan du kan undgå dette problem.

ADVARSEL: ADVARSEL angiver risiko for tingskade, legemsbeskadigelse eller død. ∧

#### **©** 2013 Dell Inc. Alle rettigheder forbeholdes.

Varemærker i denne tekst: Dell™, DELL-logoet, Dell Precision™, Precision ON™, ExpressCharge™, Latitude™, Latitude ON™, OptiPlex™, Venue™, Vostro™ og Wi-Fi Catcher™ er varemærker, der er ejet af Dell Inc. Intel®, Pentium®, Xeon®, Core™, Atom™, Centrino® og Celeron® er registrerede varemærker eller varemærker, der er ejet af Intel Corporation i USA og andre lande. AMD® er et registreret varemærke og AMD Opteron™, AMD Phenom™, AMD Sempron™, AMD Athlon™, ATI Radeon™ og ATI FirePro™ er varemærker, der er ejet af Advanced Micro Devices, Inc. Microsoft®, Windows®, MS-DOS®, Windows Vista®, Vista-startknappen og Office Outlook® er enten varemærker eller registrerede varemærker, der er ejet af Microsoft Corporation i USA og/eller andre lande. Blu-ray Disc™ er et varemærke, der er ejet af Blu-ray Disc Association (BDA) og givet i licens til brug på diske og afspillere. Ordmærket Bluetooth® er et registreret varemærke og er ejet af Bluetooth® SIG, Inc. og ethvert brug af sådant mærke af Dell Inc. sker under licens. Wi-Fi® er et registreret varemærke, der er ejet Wireless Ethernet Compatibility Alliance, Inc.

2013 - 09

Rev. A00

# Indholdsfortegnelse

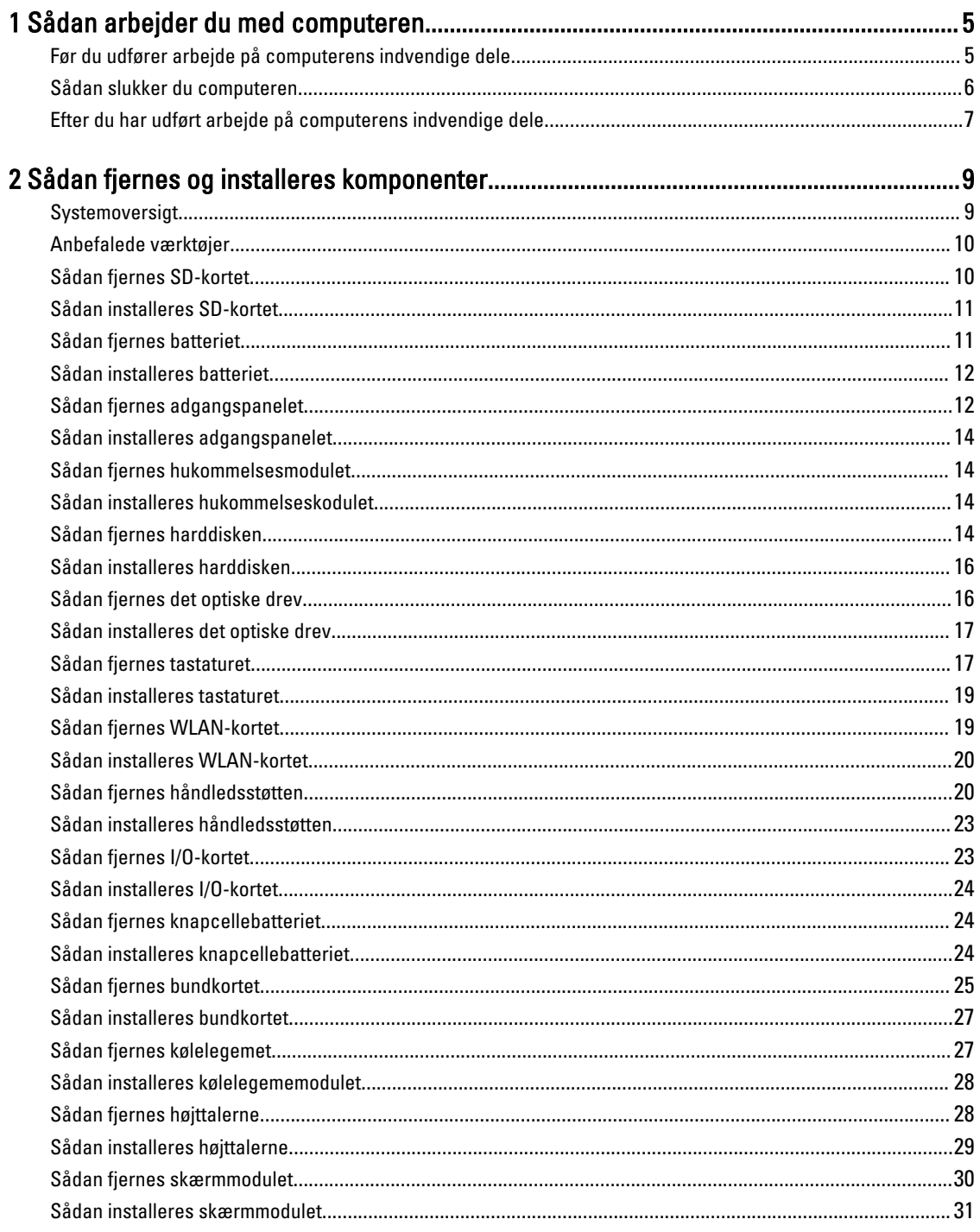

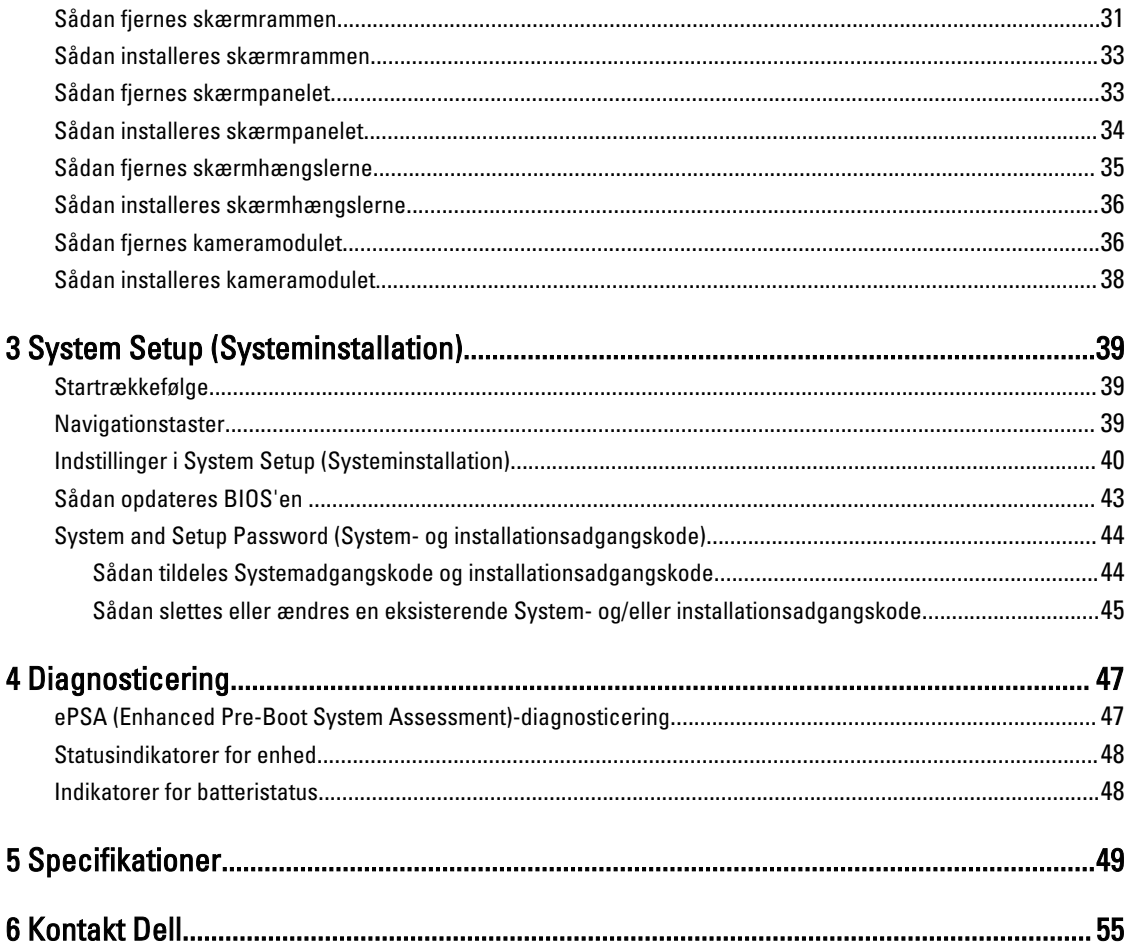

# <span id="page-4-0"></span>Sådan arbejder du med computeren

### Før du udfører arbejde på computerens indvendige dele

Følg nedenstående sikkerhedsretningslinjer for at beskytte computeren mod potentielle skader og af hensyn til din egen sikkerhed. Hvis intet andet er angivet bygger hver fremgangsmåde i dette dokument på følgende forudsætninger:

- Du har udført trinnene i Sådan arbejder du med computeren.
- Du har læst sikkerhedsoplysningerne, som fulgte med computeren.
- En komponent kan genmonteres eller hvis købt separat installeres ved at udføre fjernelsesproceduren i omvendt rækkefølge.

ADVARSEL: Før du udfører arbejde på computerens indvendige dele, skal du læse de sikkerhedsoplysninger, der fulgte med computeren. Du kan finde yderligere oplysninger om best practices for sikkerhed på webstedet Regulatory Compliance på www.dell.com/regulatory\_compliance

FORSIGTIG: Mange reparationer kan kun udføres af en certificeret servicetekniker. Du bør kun udføre fejlfinding og enkle reparationer, hvis de er godkendt i produktdokumentationen eller som er anvist af vores online- eller telefonbaserede service- og supportteam. Skader, der skyldes servicering, der ikke er godkendt af Dell, dækkes ikke af garantien. Læs og følg sikkerhedsinstruktionerne, der blev leveret sammen med produktet.

FORSIGTIG: For at undgå elektrostatisk afladning bør du jorde dig selv ved hjælp af en jordingsrem eller ved jævnligt at røre ved en umalet metaloverflade (f.eks. et stik på computerens bagside).

FORSIGTIG: Komponenter og kort skal behandles forsigtigt. Rør ikke ved kortenes komponenter eller kontaktområder. Hold et kort i kanterne eller i dets metalbeslag. Hold en komponent som f.eks. en processor ved dens kanter og ikke ved dens ben.

Ø

FORSIGTIG: Når du frakobler et kabel, skal du tage fat i dets stik eller dets trækflig og ikke i selve kablet. Nogle kabler har stik med låsetappe. Hvis du frakobler et sådant kabel, bør du trykke på låsetappene, før du frakobler kablet. Når du trækker stik fra hinanden, skal du sikre at de flugter for at undgå at bøje stikkets ben. Du bør også sikre dig, at begge stik sidder rigtigt og flugter med hinanden, inden du sætter et kabel i.

BEMÆRK: Computerens og visse komponenters farve kan afvige fra, hvad der vist i dette dokument.

Inden du udfører arbejde på computerens indvendige dele, skal du benytte følgende fremgangsmåde for at forebygge skader på computeren.

- 1. Sørg for, at arbejdsoverfladen er jævn og ren for at forhindre, at computerdækslet bliver ridset.
- 2. Sluk computeren (se [Sådan slukkes computeren](#page-5-0)).
- 3. Hvis computeren er tilsluttet en dockingenhed (tildocked) som f.eks. den valgfrie Media Base eller Batteriskive, skal du fradocke den.

#### FORSIGTIG: Frakobl, for at frakoble et netværkskabel, først kablet fra computeren, og frakobl det derefter fra netværksenheden.

- 4. Frakobl alle netværkskabler fra computeren.
- 5. Tag stikkene til computeren og alle tilsluttede enheder ud af stikkontakterne.

1

<span id="page-5-0"></span>6. Luk skærmen og vend computeren om på et fladt arbejdsunderlag.

BEMÆRK: For at undgå at beskadige bundkortet skal du fjerne det primære batteri, inden du servicerer computeren.

- 7. Fjern det primære batteri.
- 8. Vend computeren om igen.
- 9. Åbn skærmen.
- 10. Tryk på tænd/sluk-knappen for at jorde bundkortet.

FORSIGTIG: For at sikre dig imod elektriske stød skal du altid tage computeren ud af stikkontakten, før du åbner skærmen.

FORSIGTIG: Inden du rører ved noget inde i computeren, skal du jorde dig selv ved at røre en umalet metaloverflade som f.eks. metallet på bagsiden af computeren. Fjern statisk elektricitet, som kan beskadige de interne komponenter, ved røre ved en umalet overflade løbende under arbejdet.

11. Fjern alle installerede ExpressCards eller chipkort fra deres stik.

#### Sådan slukker du computeren

FORSIGTIG: For at undgå datatab bør du gemme og lukke alle åbne filer og lukke alle åbne programmer, inden du slukker computeren.

- 1. Sådan lukker du operativsystemet:
	- I Windows 8:
		- \* Sådan anvendes en berøringsaktiveret enhed:
			- a. Stryg ind fra skærmens højre kant, åbner menuen Amuletter og vælg Indstillinger.
			- b. Vælg  $\bigcup_{\alpha}$  og vælg derefter Luk computeren
		- \* Sådan anvendes en mus:
			- a. Peg på skærmens øverste hjørne og klik på Indstillinger.
			- b. Klik på  $\bigcirc$  og vælg Luk computeren.
	- I Windows 7:

#### 1. Klik på Start

2. Klik på Luk computeren.

eller

1. Klik på Start

Luk computeren..

2. Klik derefter på pilen i nederste højre hjørne på Startmenuen som vist nedenfor, og klik derefter på

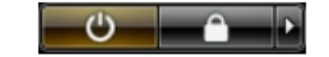

2. Sørg for, at computeren og alle tilsluttede enheder er slukket. Hvis computeren og de tilsluttede enheder ikke blev slukket automatisk, da du lukkede operativsystemet, skal du trykke på tænd/sluk-knappen i 4 sekunder for at slukke dem.

## <span id="page-6-0"></span>Efter du har udført arbejde på computerens indvendige dele

Når du har udført eventuelle genmonteringer, skal du sikre dig, at alle eksterne enheder, kort og kabler er tilsluttet, inden du tænder computeren.

╱╲

FORSIGTIG: For at undgå beskadigelse af computeren, må du kun bruge det batteri, der er beregnet til denne specifikke Dell-computer. Anvend ikke batterier beregnet til andre Dell-computere.

- 1. Tilslut alle eksterne enheder f.eks. portreplikator, batterskive eller mediebase og genmonter alle kort, f.eks. ExpressCard.
- 2. Tilslut telefon- eller netværkskabler til computeren.

#### FORSIGTIG: For at tilslutte et netværkskabel skal du først sætte det i netværksenheden og derefter sætte det i computeren.

- 3. Genmonter batteriet.
- 4. Tilslut computeren og alle tilsluttede enheder til deres stikkontakter.
- 5. Tænd computeren

# <span id="page-8-0"></span>Sådan fjernes og installeres komponenter

Dette afsnit har detaljerede oplysninger om, hvordan computerens komponenter fjernes eller installeres.

## Systemoversigt

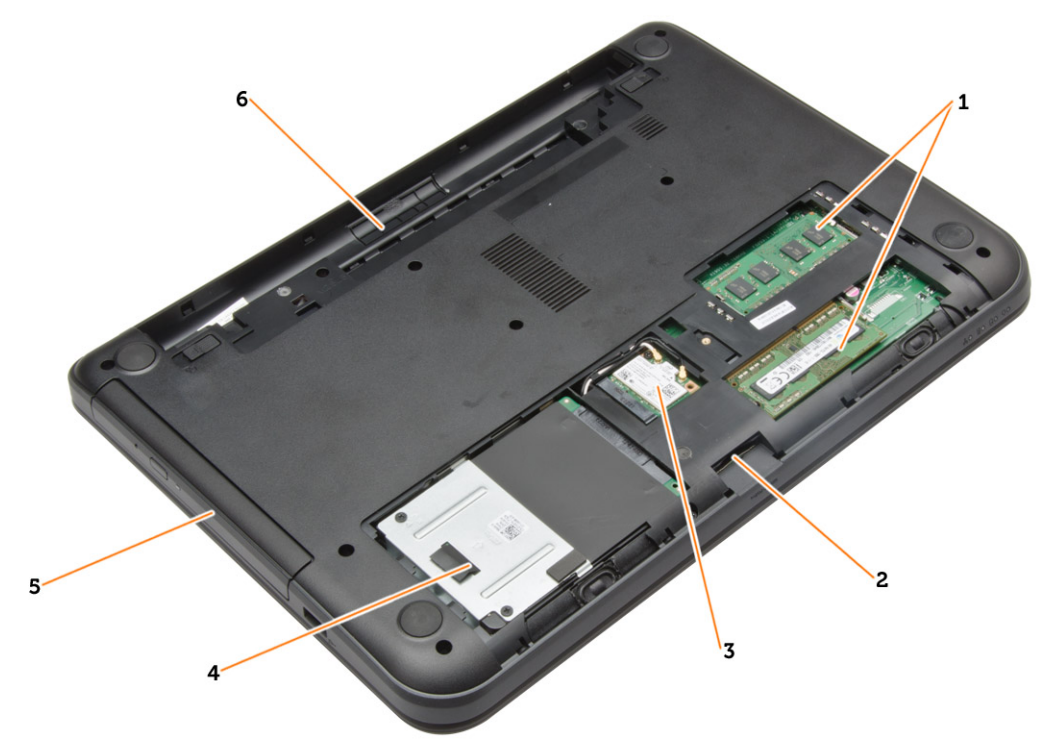

#### Figur 1. Set indefra – Bagside

- 1. hukommelsesmoduler
- 2. SD-kortåbning
- 3. WLAN-kort
- 4. harddisk
- 5. optisk drev
- 6. batterirum

<span id="page-9-0"></span>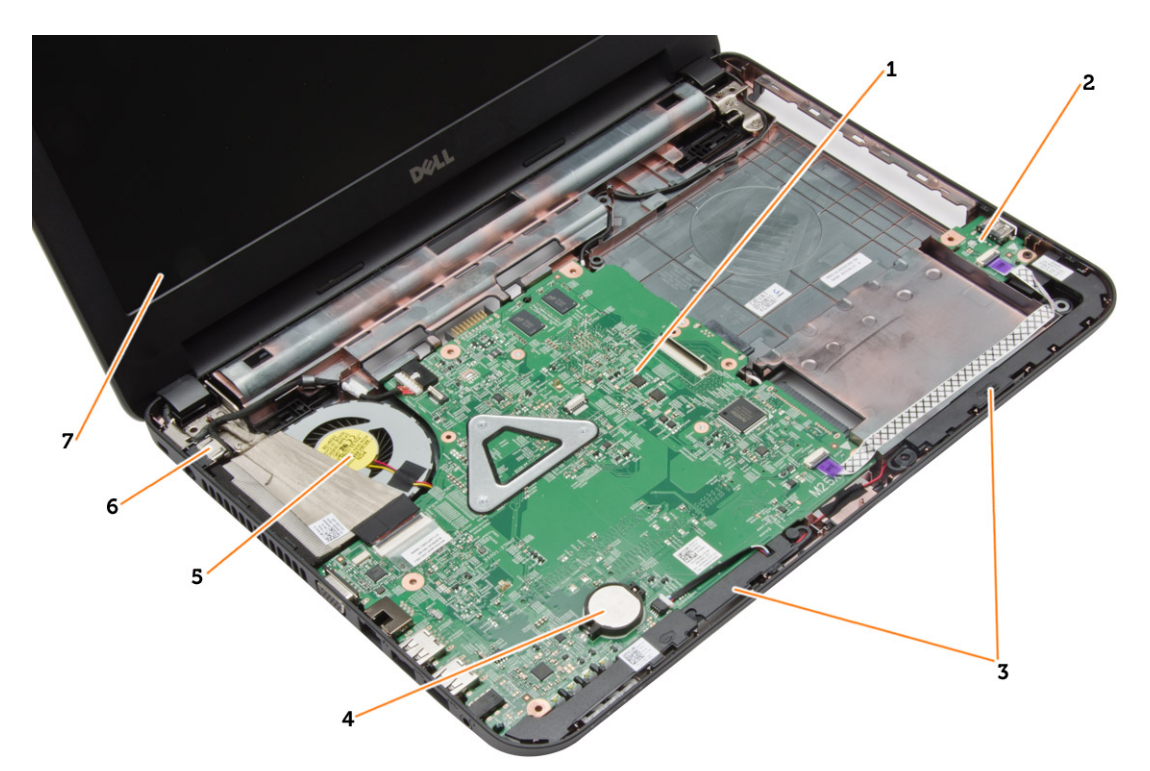

#### Figur 2. Set indvendigt – Front

- 1. bundkort
- 2. I/O-kort
- 3. højttalere
- 4. knapcellebatteri
- 5. kølelegememodul
- 6. strømstik
- 7. skærm

### Anbefalede værktøjer

Procedurerne i dette dokument kræver eventuelt følgende værktøj:

- Lille, almindelig skruetrækker
- Nr. 0 stjerneskruetrækker
- Nr. 1 stjerneskruetrækker
- En lille plastiksyl
- Cd med Flash BIOS-opdateringsprogram

## Sådan fjernes SD-kortet

- 1. Følg procedurerne i Før du udfører arbejde på computerens indvendige dele.
- 2. Tryk ind på SD-hukommelseskortet for at frigøre det fra computeren.

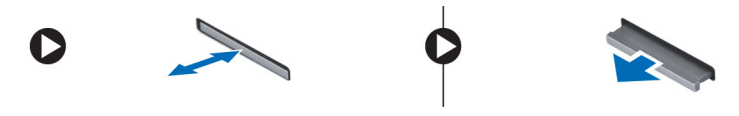

## <span id="page-10-0"></span>Sådan installeres SD-kortet

- 1. Skub hukommelseskortet ind i rummet indtil det klikker på plads.
- 2. Følg procedurerne i Efter du har udført arbejde på computerens indvendige dele.

## Sådan fjernes batteriet

- 1. Følg procedurerne i Før du udfører arbejde på computerens indvendige dele.
- 2. Skub frigørelseslåsene udad for at låse batteriet op.

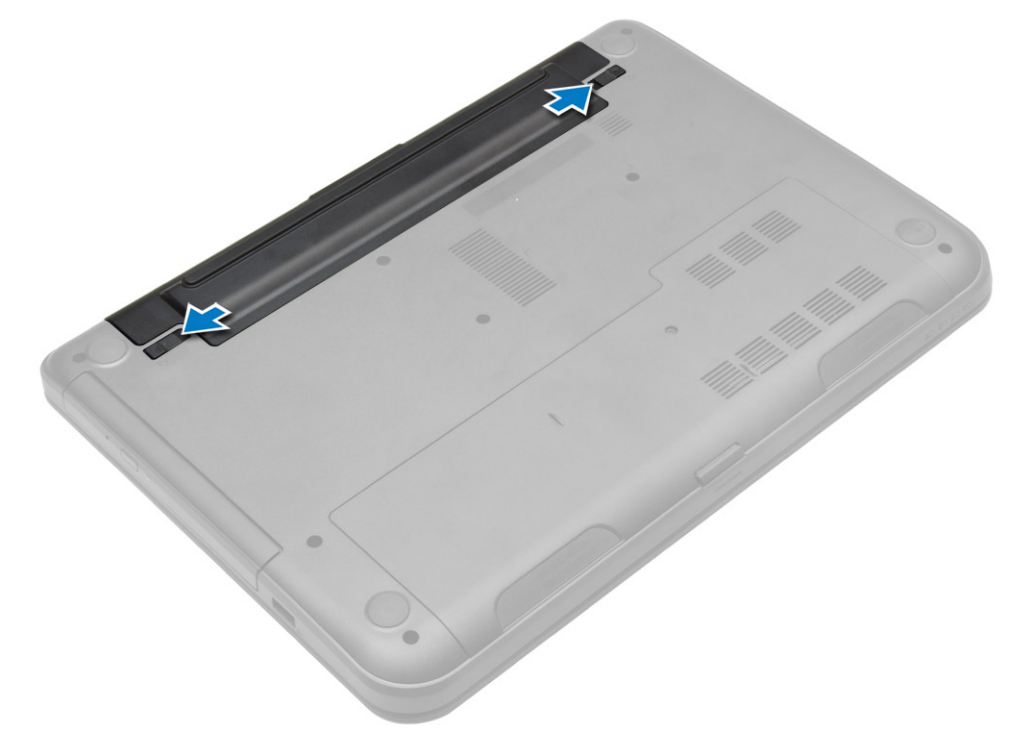

3. Løft batteriet for at fjerne det fra computeren.

<span id="page-11-0"></span>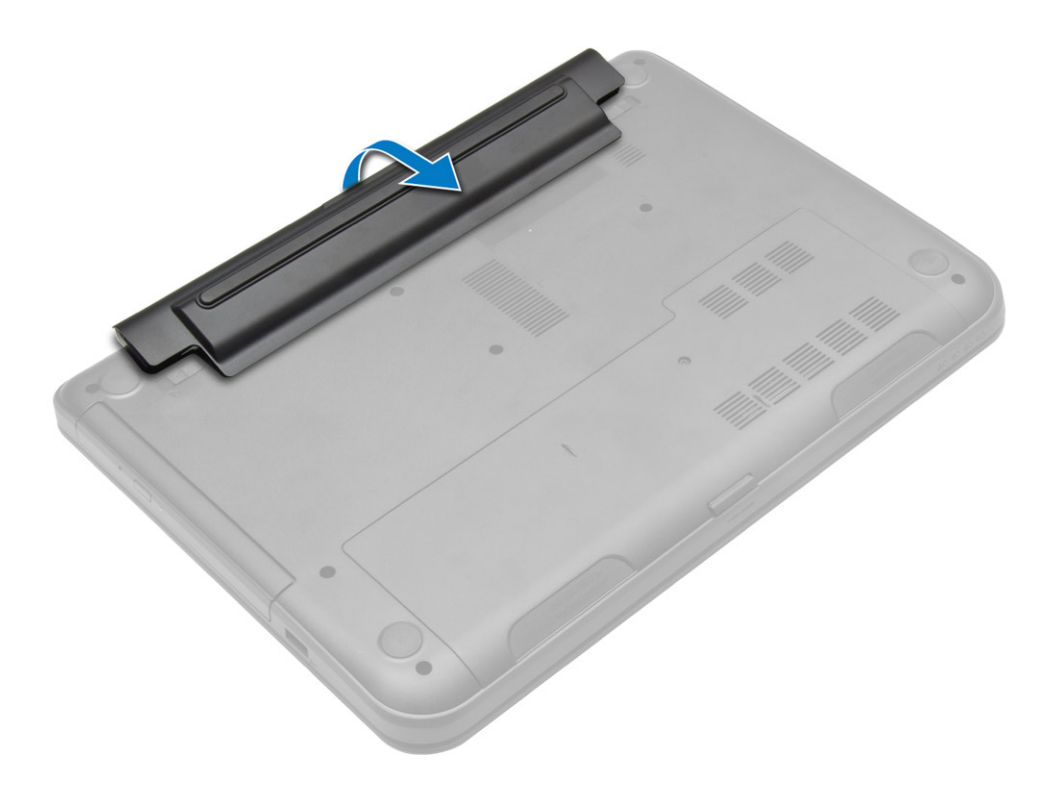

### Sådan installeres batteriet

- 1. Skub batteriet ind i dets stik, indtil det klikker på plads.
- 2. Følg procedurerne i Efter du har udført arbejde på computerens indvendige dele.

## Sådan fjernes adgangspanelet

- 1. Følg procedurerne i Før du udfører arbejde på computerens indvendige dele.
- 2. Fjern:
	- a) batteri
	- b) SD-kort
- 3. Fjern skruen, der fastgør adgangspanelets kort.

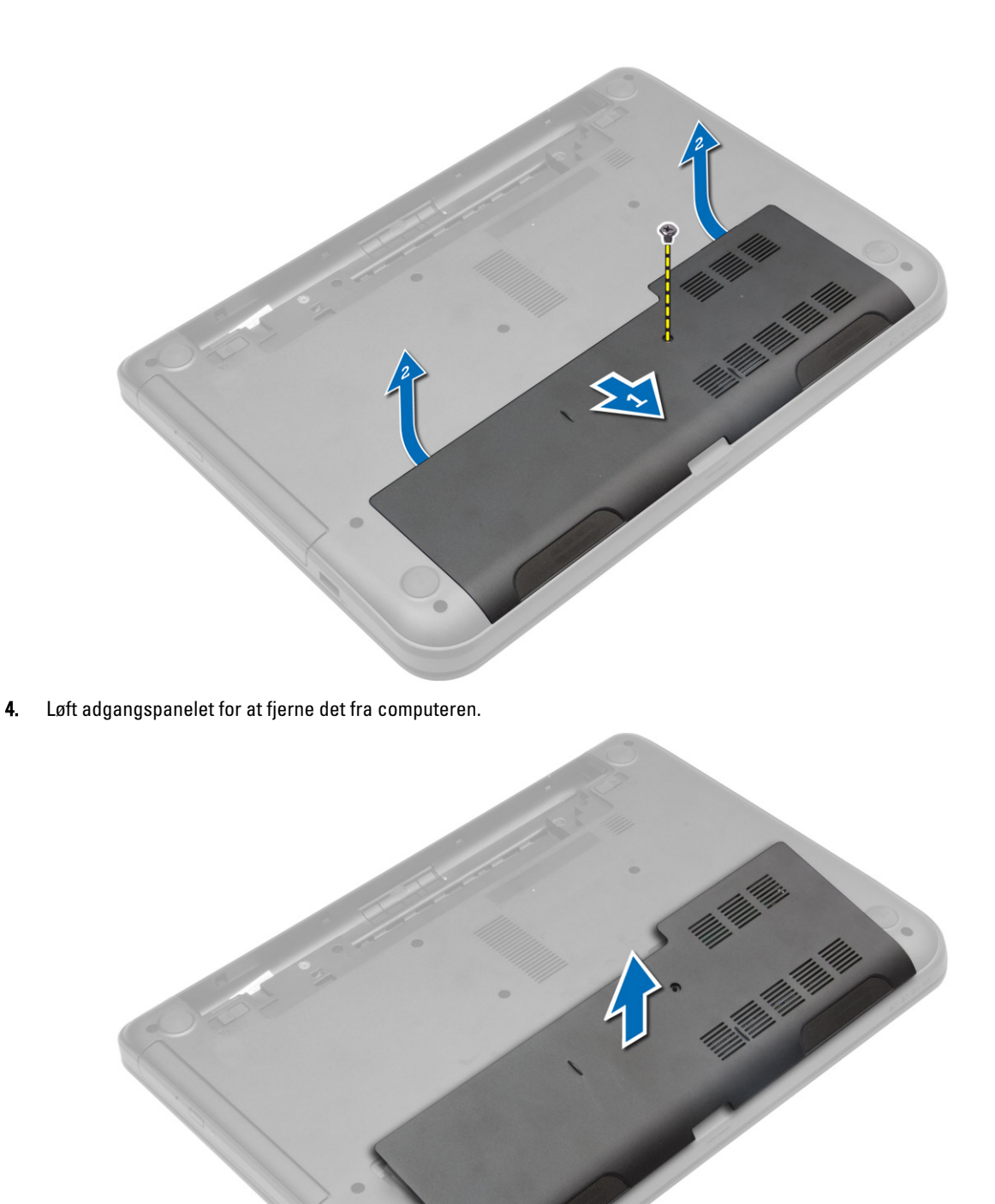

### <span id="page-13-0"></span>Sådan installeres adgangspanelet

- 1. Skub adgangspanelet ind i dets åbning.
- 2. Stram skruen for at fastgøre adgangspanelet til computeren.
- 3. Installer:
	- a) batteri
	- b) SD-kort
- 4. Følg procedurerne i *Efter du har udført arbejde på computerens indvendige dele.*

#### Sådan fjernes hukommelsesmodulet

- 1. Følg procedurerne i Før du udfører arbejde på computerens indvendige dele.
- 2. Fiern:
	- a) batteri
	- b) SD-kort
	- c) adgangspanel
- 3. Lirk sikkerhedsclipsene væk fra hukommelsesmodulet indtil det springer op. Fjern hukommelsesmodulet fra bundkortets sokkel.

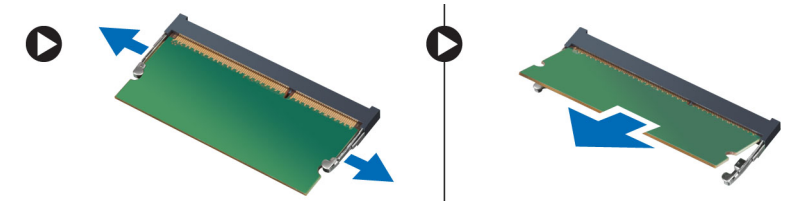

### Sådan installeres hukommelseskodulet

- 1. Isæt hukommelsesmodulet i hukommelsessoklen og tryk, til det klikker på plads.
- 2. Installer:
	- a) adgangspanel
	- b) SD-kort
	- c) batteri
- 3. Følg procedurerne i Efter du har udført arbejde på computerens indvendige dele.

### Sådan fjernes harddisken

- 1. Følg procedurerne i Før du udfører arbejde på computerens indvendige dele.
- 2. Fjern:
	- a) batteri
	- b) SD-kort
	- c) adgangspanel
- 3. Fjern skruen, der fastgør harddisken og skub harddisken for at frakoble den fra stikkene.

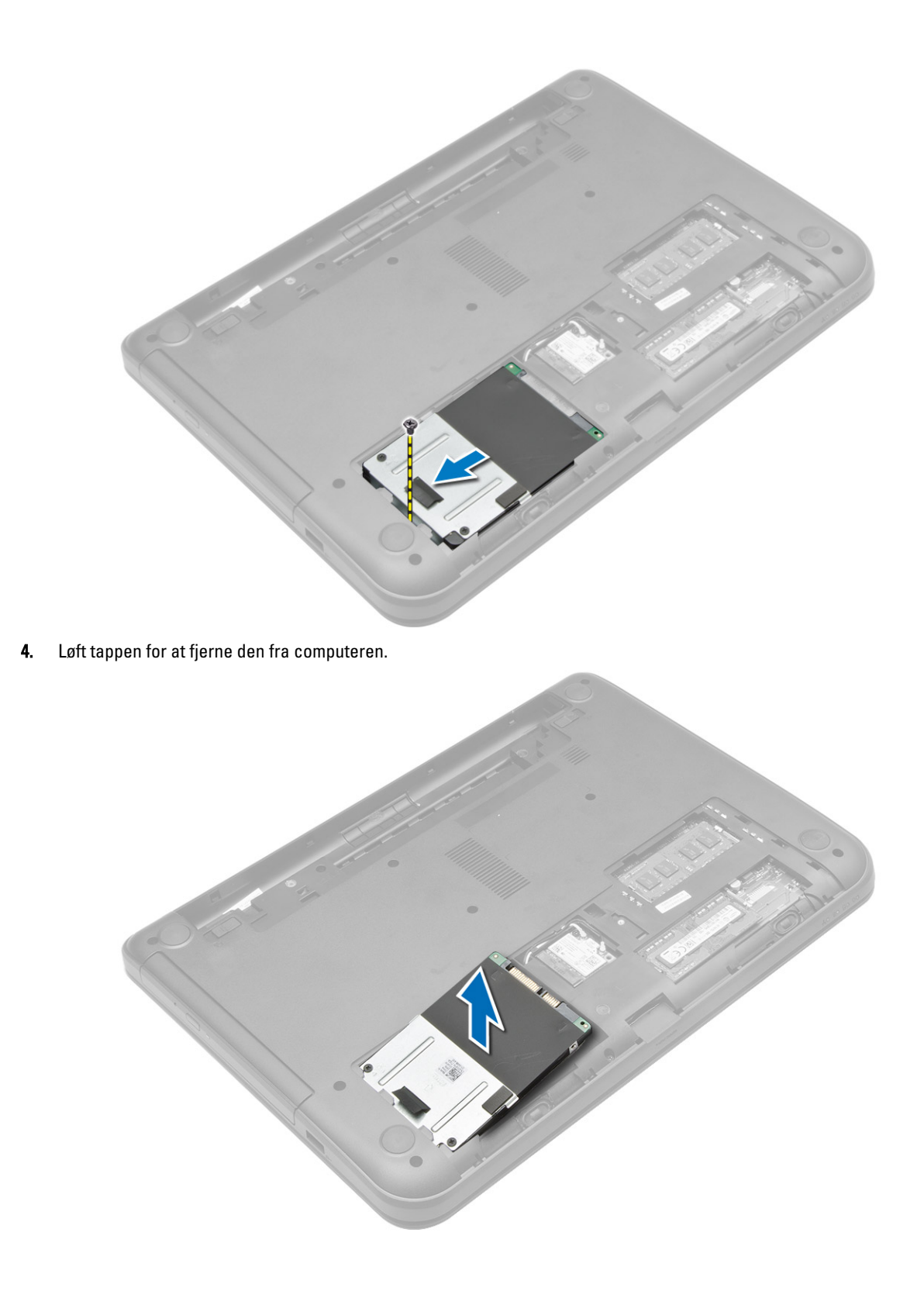

### <span id="page-15-0"></span>Sådan installeres harddisken

- 1. Skub harddisken ind i dens åbning i computeren.
- 2. Spænd skruerne for at fastgøre harddisken til computeren.
- 3. Installer:
	- a) adgangspanel
	- b) SD-kort
	- c) batteri
- 4. Følg procedurerne i Efter du har udført arbejde på computerens indvendige dele.

## Sådan fjernes det optiske drev

- 1. Følg procedurerne i Før du udfører arbejde på computerens indvendige dele.
- 2. Fjern batteriet.
- 3. Fjern skruen, der fastgør det optiske drev og skub det optiske drev ud af drevbåse.

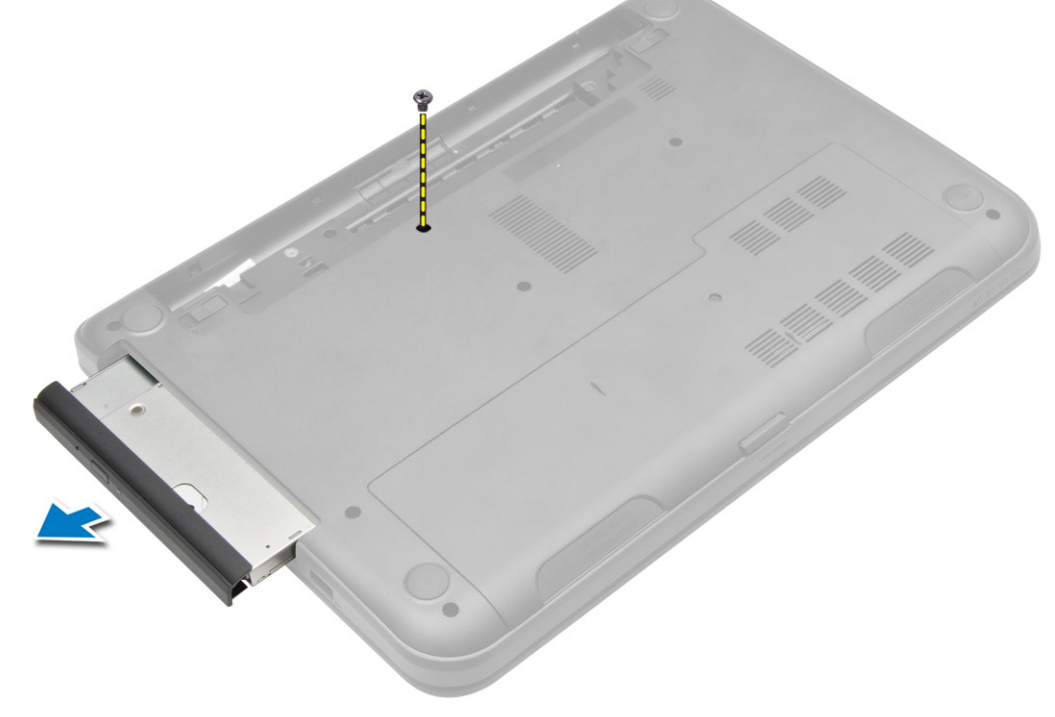

4. Fjern skrueen, der fastgør det optiske drev beslag til det optiske drev og fjern det.

<span id="page-16-0"></span>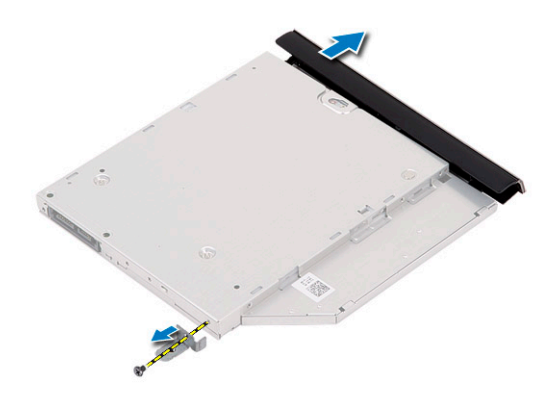

### Sådan installeres det optiske drev

- 1. Anbring det optiske drevs beslag på det optiske drev.
- 2. Spænd skruerne for at fastgøre det optiske drevs beslag til det optiske drev.
- 3. Skub det optiske drev ind i computerens drevrum.
- 4. Stram skruen for at fastgøre det optiske drev til computeren.
- 5. Installer batteriet.
- 6. Følg procedurerne i Efter du har udført arbejde på computerens indvendige dele.

## Sådan fjernes tastaturet

- 1. Følg procedurerne i Før du udfører arbejde på computerens indvendige dele.
- 2. Fjern batteriet.
- 3. Fjern skruerne fra computerens bagside.

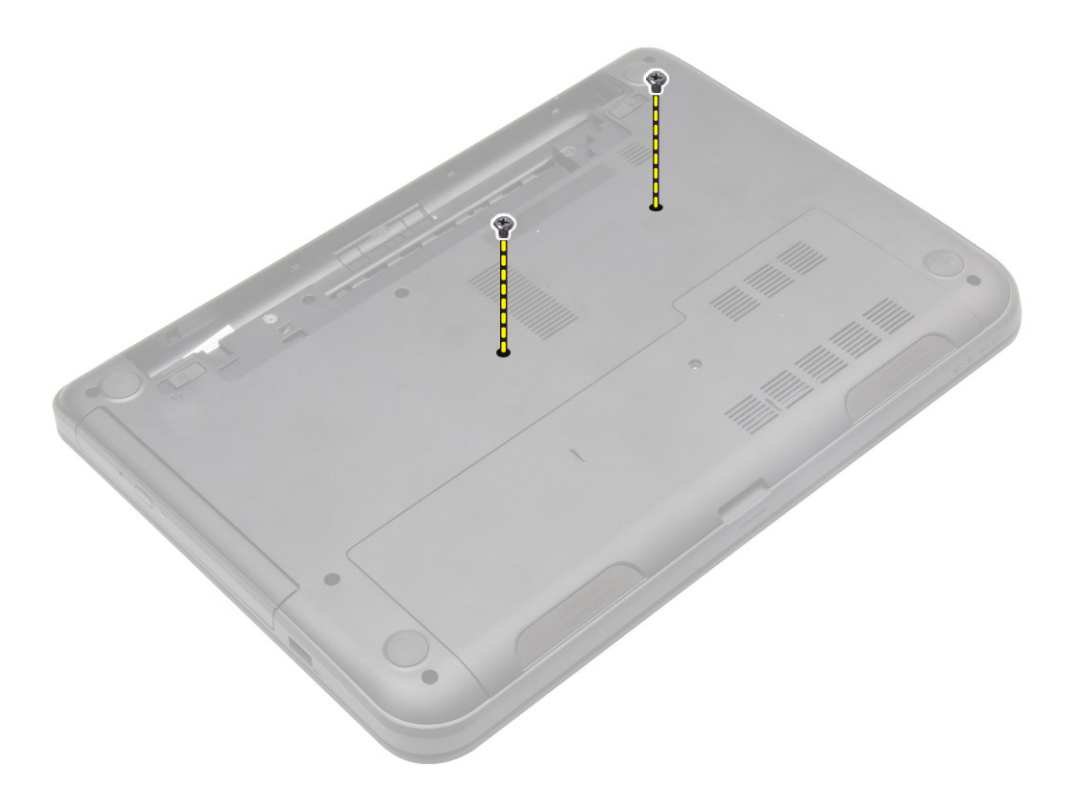

4. Frigør tastaturet ved at trykke på håndledsstøttens tappe. Skub tastaturet hen imod skærmmodulet for at få adgang til tastaturets kabel.

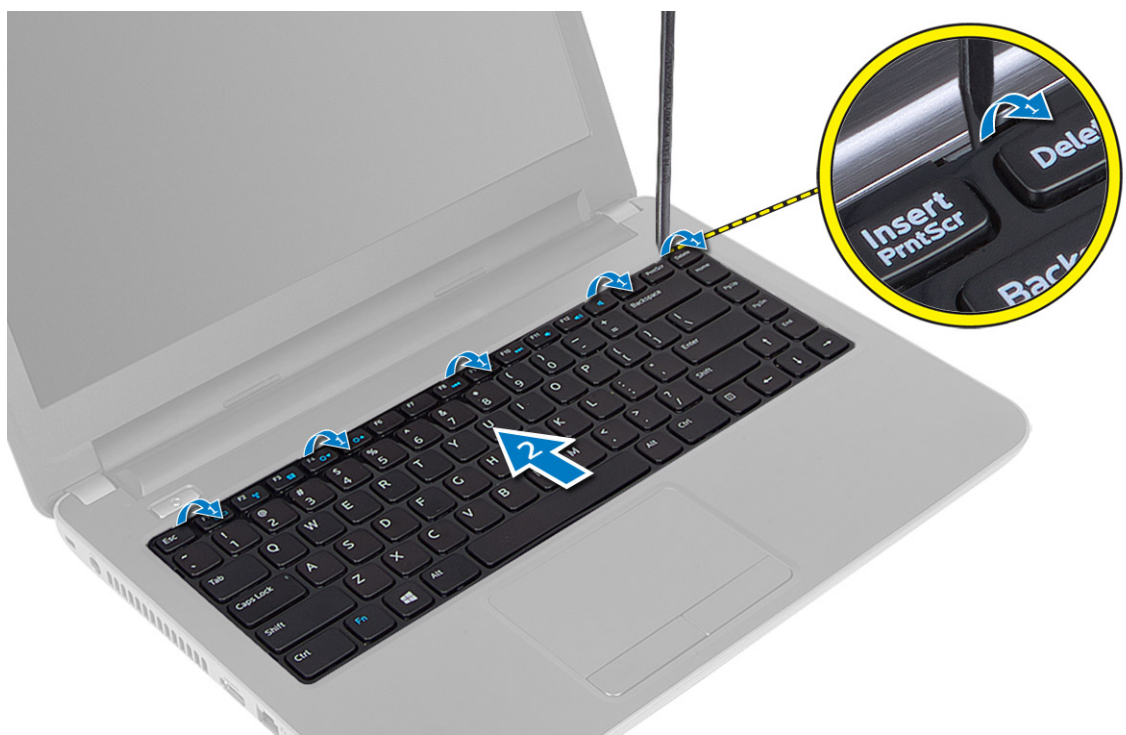

5. Frakobl tastaturets kabel fra bundkortet og løft det op for at fjerne det fra computeren.

<span id="page-18-0"></span>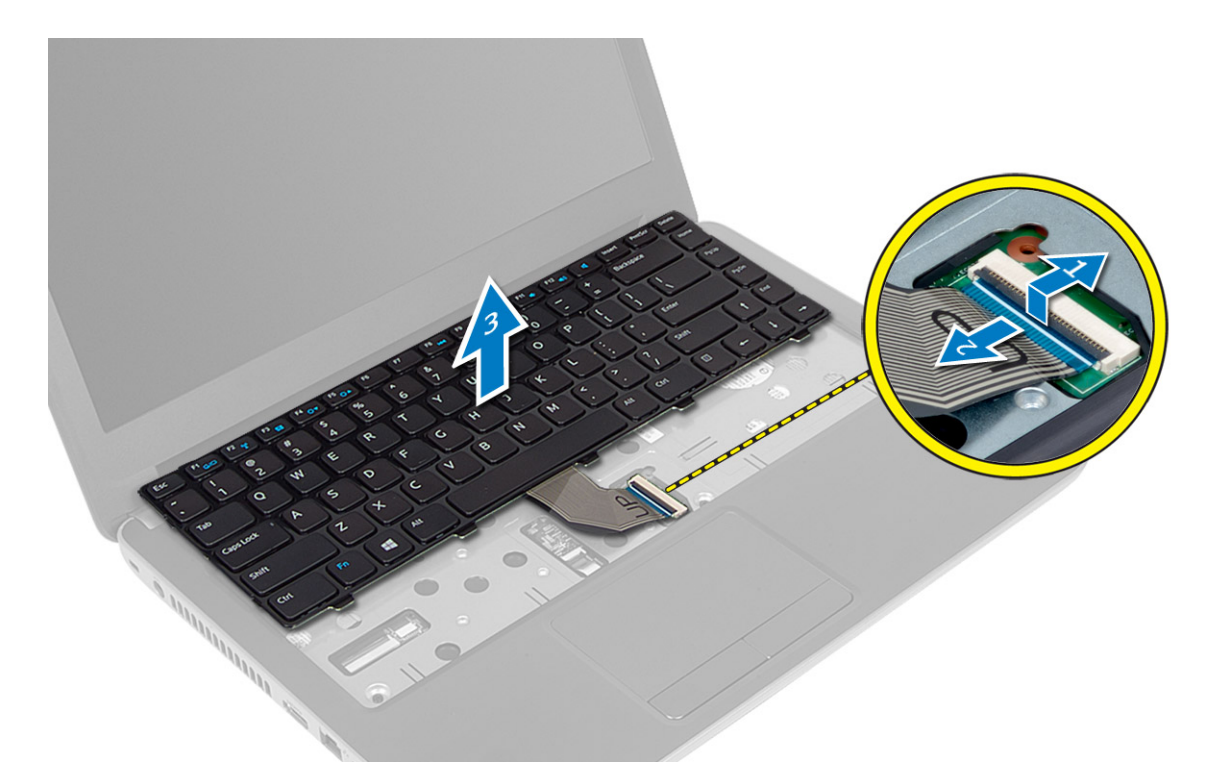

## Sådan installeres tastaturet

- 1. Tilslut tastaturkablet til dets stik på bundkortet.
- 2. Skub tastaturet på plads på computeren og klik det på plads.
- 3. Vend computeren og spænd skruerne for at fastgøre tastaturet til computeren.
- 4. Installer batteriet.
- 5. Følg procedurerne i Efter du har udført arbejde på computerens indvendige dele.

## Sådan fjernes WLAN-kortet

- 1. Følg procedurerne i Før du udfører arbejde på computerens indvendige dele.
- 2. Fjern:
	- a) batteri
	- b) adgangspanel
- 3. Frakobl antennekablerne fra kortet, fjern skruerne og fjern WLAN-kortet fra dets åbning på bundkortet.

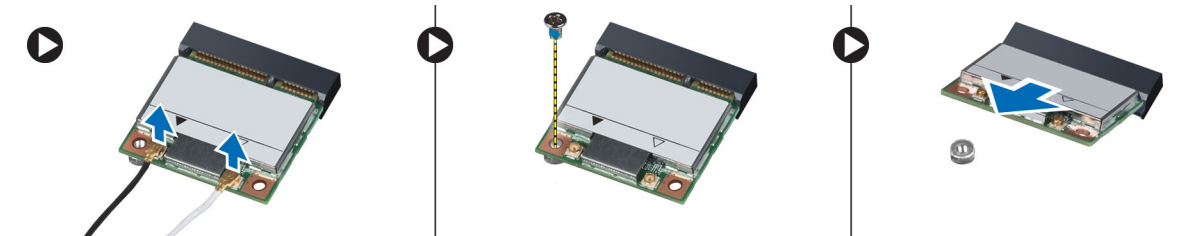

### <span id="page-19-0"></span>Sådan installeres WLAN-kortet

- 1. Indsæt WLAN-kortet ind i dets stik.
- 2. Tryk ned på WLAN-kortet og spænd skruen for at fastgøre WLAN-kortet til computeren.
- 3. Tilslut antennekablerne til deres respektive stik, som det er markeret på WLAN-kortet.
- 4. Installer:
	- a) adgangspanel
	- b) batteri
- 5. Følg procedurerne i *Efter du har udført arbejde på computerens indvendige dele.*

## Sådan fjernes håndledsstøtten

- 1. Følg procedurerne i Før du udfører arbejde på computerens indvendige dele.
- 2. Fjern:
	- a) batteri
	- b) SD-kort
	- c) adgangspanel
	- d) tastatur
- 3. Fjern skruerne, der fastgør håndledsstøtten til computeren.

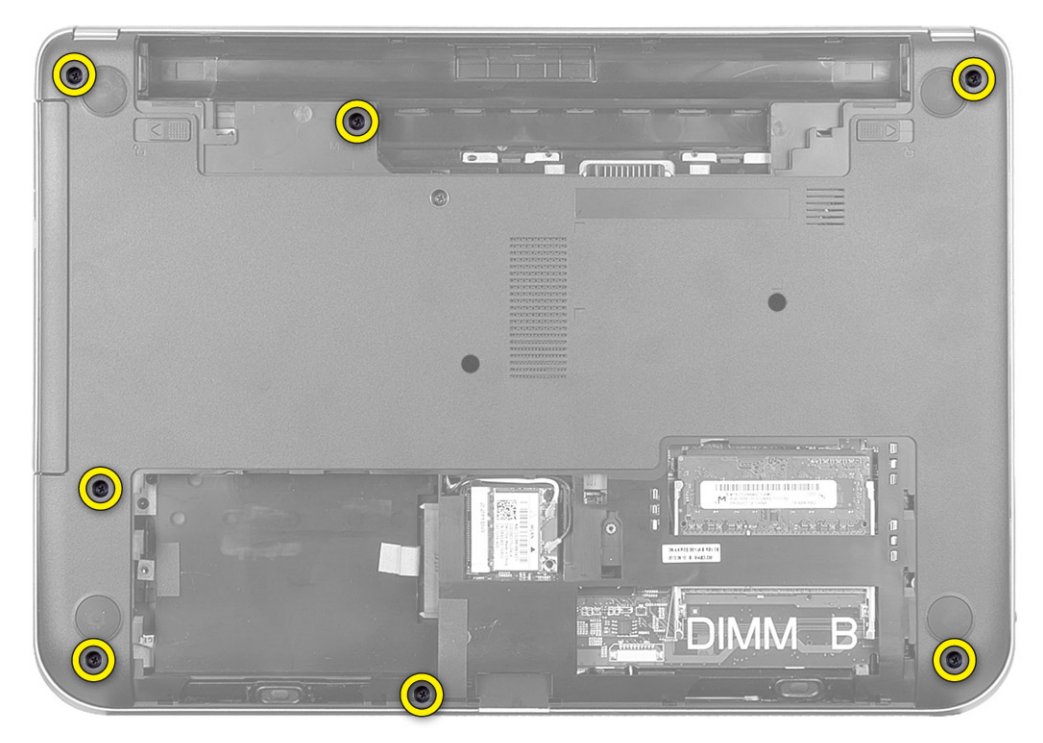

4. Vend computeren og fjern skruerne. der fastgør håndledsstøtten til bundkortet.

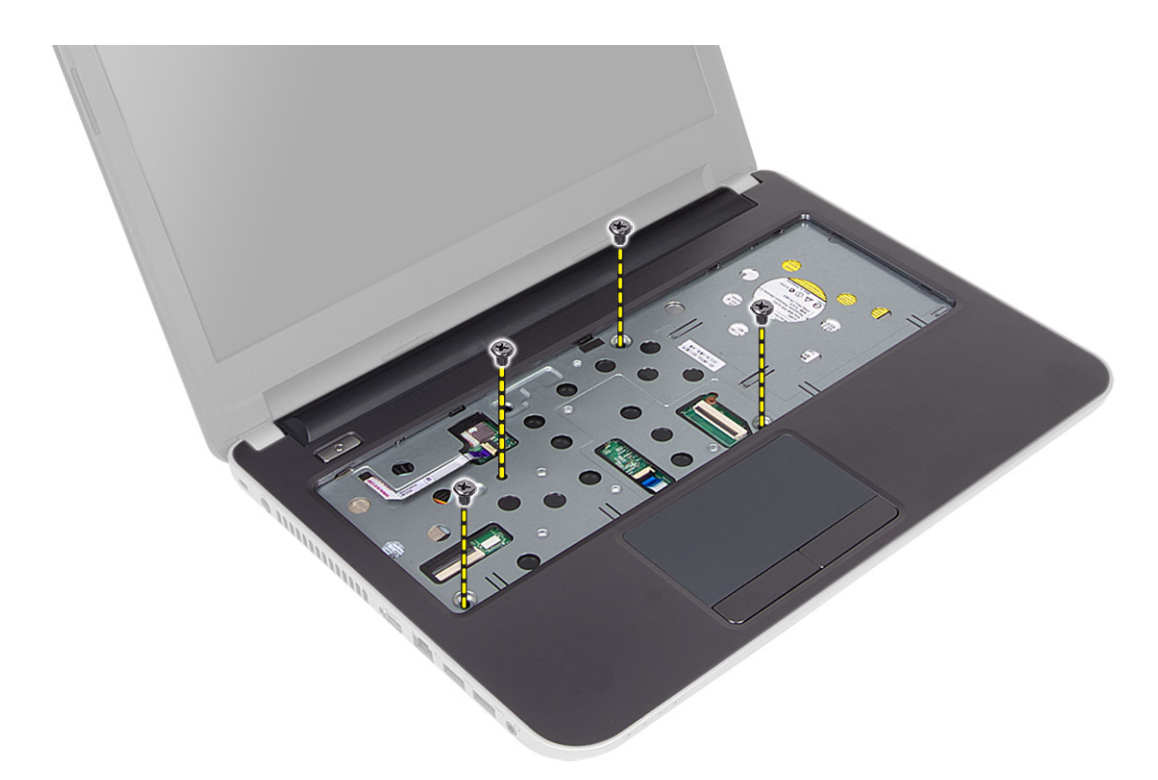

5. Frakobl pegefeltets og tænd/sluk-knappens kabel fra bundkortet.

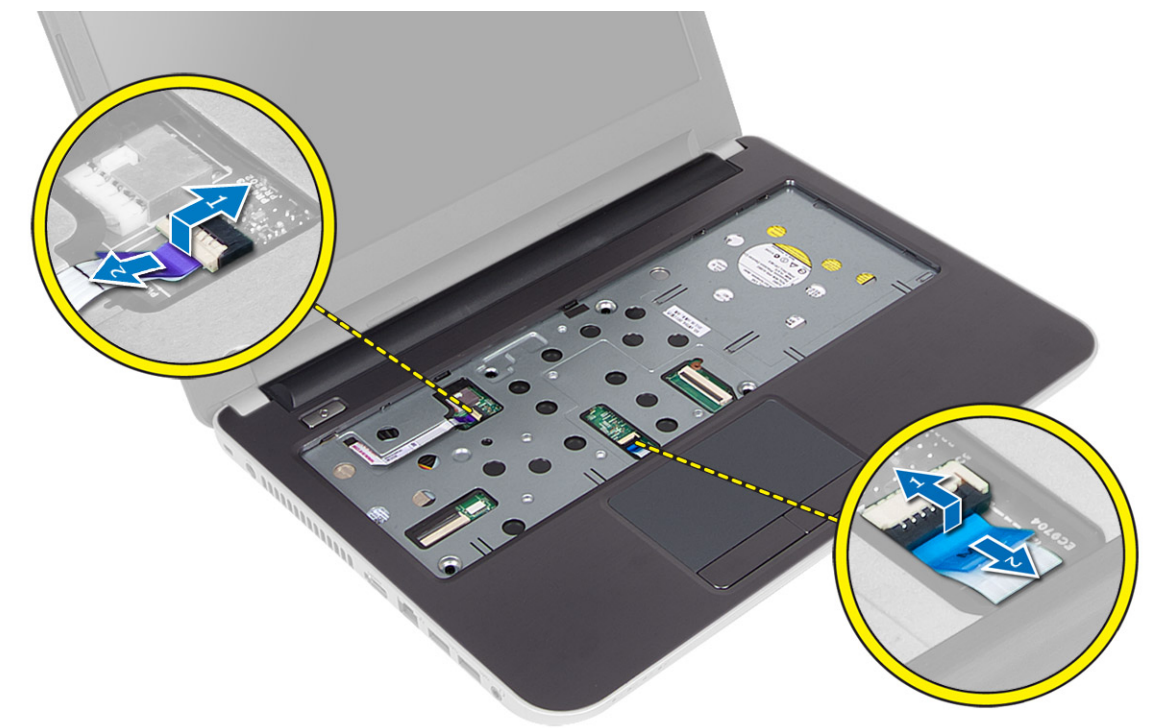

6. Vend computeren og skub krogene inde i batterirummet for at frigøre håndledsstøtten.

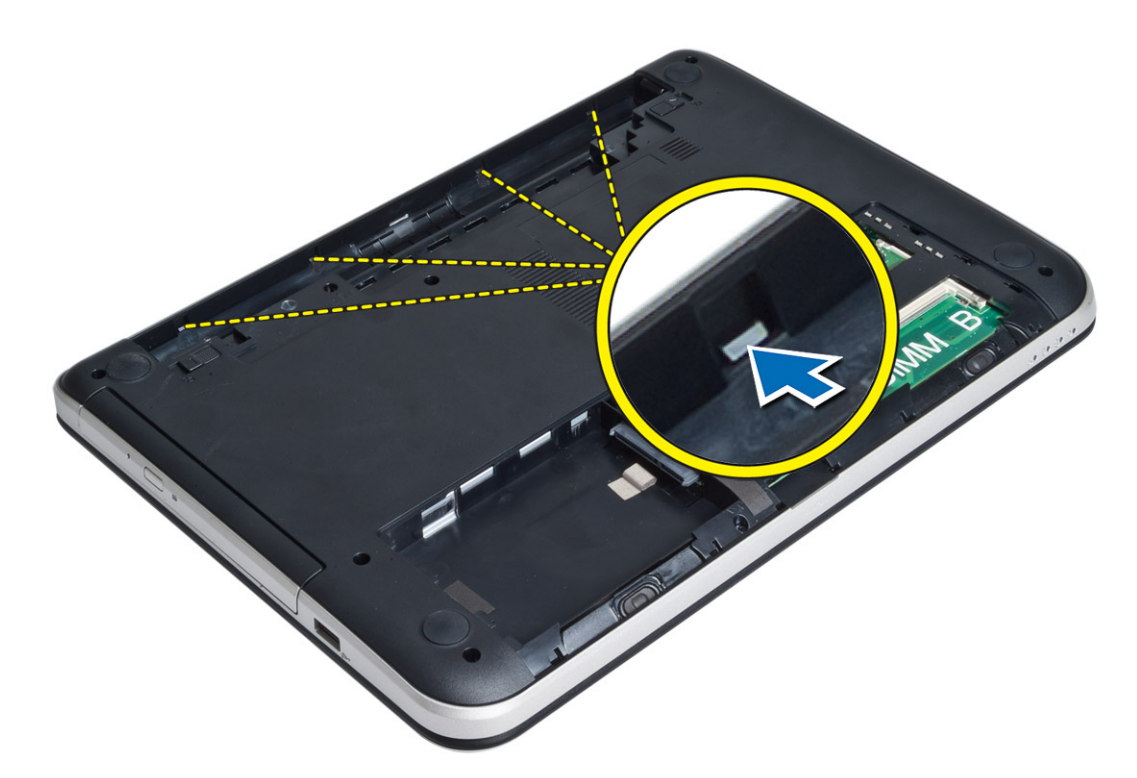

7. Vend computeren og frigør tappene på siderne og løft håndledsstøtten af ccomputeren.

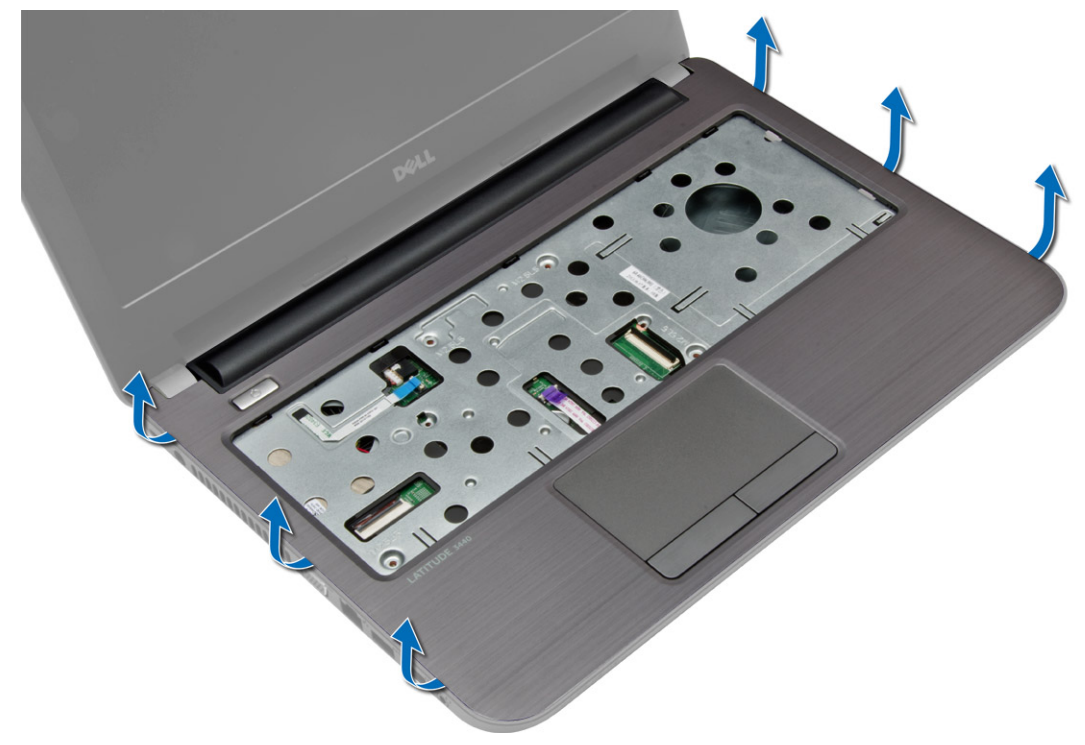

## <span id="page-22-0"></span>Sådan installeres håndledsstøtten

- 1. Flugt og tryk håndledsstøtten på computeren indtil det klikker på plads på alle sider.
- 2. Tilslut pegefeltets og tænd/sluk-knappens kabler til bundkortet.
- 3. Spænd skruerne for af fastgøre håndledsstøtten til bundkortet.
- 4. Vend computeren og spænd skruerne for at fastgøre håndledsstøtten til computeren.
- 5. Installer:
	- a) tastatur
	- b) adgangspanel
	- c) SD-kort
	- d) batteri
- 6. Følg procedurerne i *Efter du har udført arbejde på computerens indvendige dele*.

## Sådan fjernes I/O-kortet

- 1. Følg procedurerne i Før du udfører arbejde på computerens indvendige dele.
- 2. Fjern:
	- a) batteri
	- b) SD-kort
	- c) adgangspanel
	- d) tastatur
	- e) håndledsstøtte
- 3. Frakobl I/O-kablet, fjern skruen, der fastgør I/O-kortet til computeren og løft I/O-kortet for at fjerne det fra computeren.

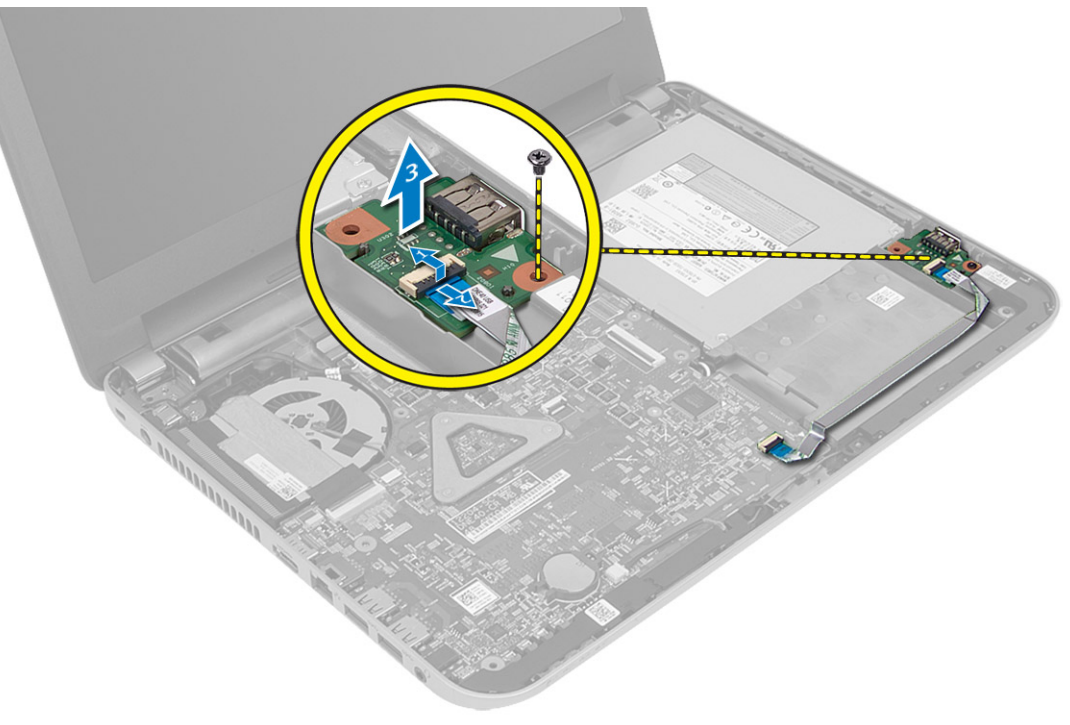

### <span id="page-23-0"></span>Sådan installeres I/O-kortet

- 1. Anbring I/O-kortet i dets åbning.
- 2. Spænd skruen for at fastgøre I/O-kortet til computeren.
- 3. Tilslut I/O-kablet til I/O-kortet.
- 4. Installer:
	- a) håndledsstøtte
	- b) tastatur
	- c) adgangspanel
	- d) SD-kort
	- e) batteri
- 5. Følg procedurerne i Efter du har udført arbejde på computerens indvendige dele.

### Sådan fjernes knapcellebatteriet

- 1. Følg procedurerne i Før du udfører arbejde på computerens indvendige dele.
- 2. Fjern:
	- a) batteri
	- b) SD-kort
	- c) adgangspanel
	- d) tastatur
	- e) håndledsstøtte
- 3. Lirk knapcellebatteriet ud af bundkortet.

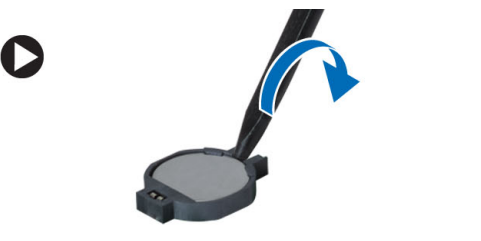

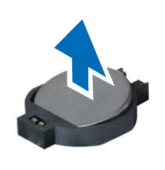

### Sådan installeres knapcellebatteriet

- 1. Sæt knapcellebatteriet i dets stik.
- 2. Installer:
	- a) håndledsstøtte
	- b) tastatur
	- c) adgangspanel
	- d) SD-kort
	- e) batteri
- 3. Følg procedurerne i Efter du har udført arbejde på computerens indvendige dele.

## <span id="page-24-0"></span>Sådan fjernes bundkortet

- 1. Følg procedurerne i Før du udfører arbejde på computerens indvendige dele.
- 2. Fjern:
	- a) batteri
	- b) SD-kort
	- c) adgangspanel
	- d) hukommelsesmodul
	- e) WLAN-kort
	- f) harddisk
	- g) optisk drev
	- h) tastatur
	- i) håndledsstøtte
	- j) knapcellebatteri
- 3. Skræl tapen, der fastgør skærmkablet til bundkortet af og frakobl skærmkablet.

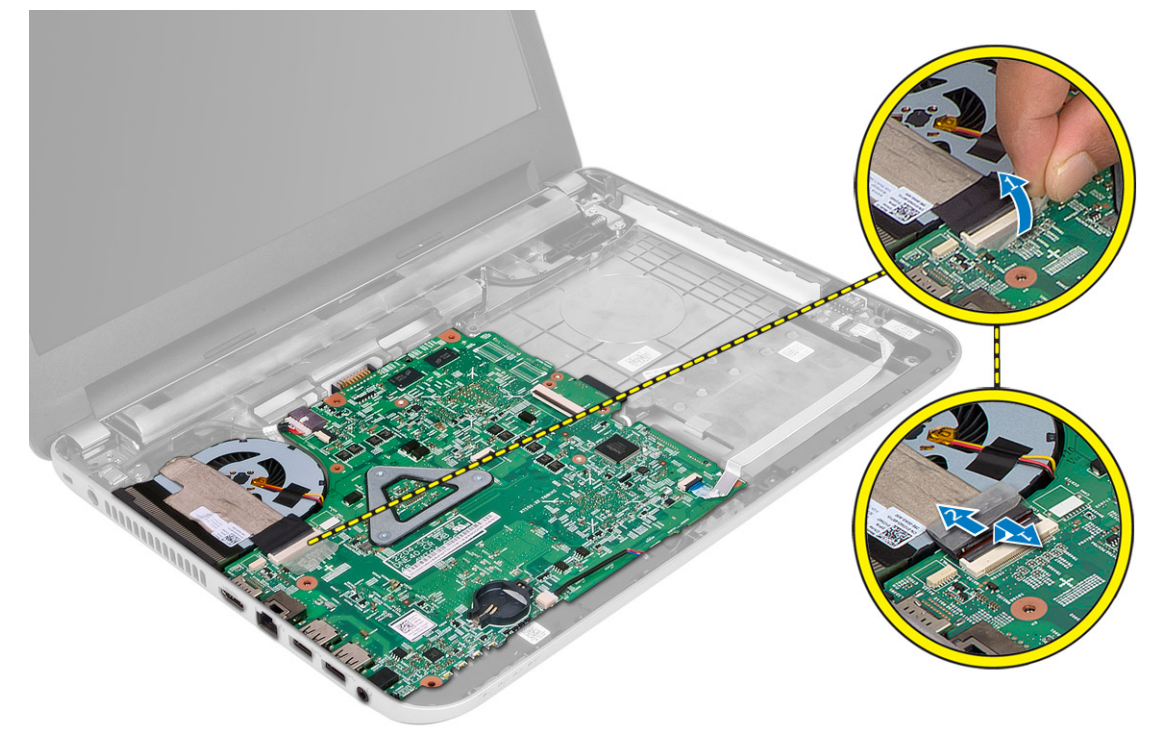

- 4. Frakobl føgende kabler:
	- a) DC-In-port
	- b) højttaler
	- c) I/O-kort

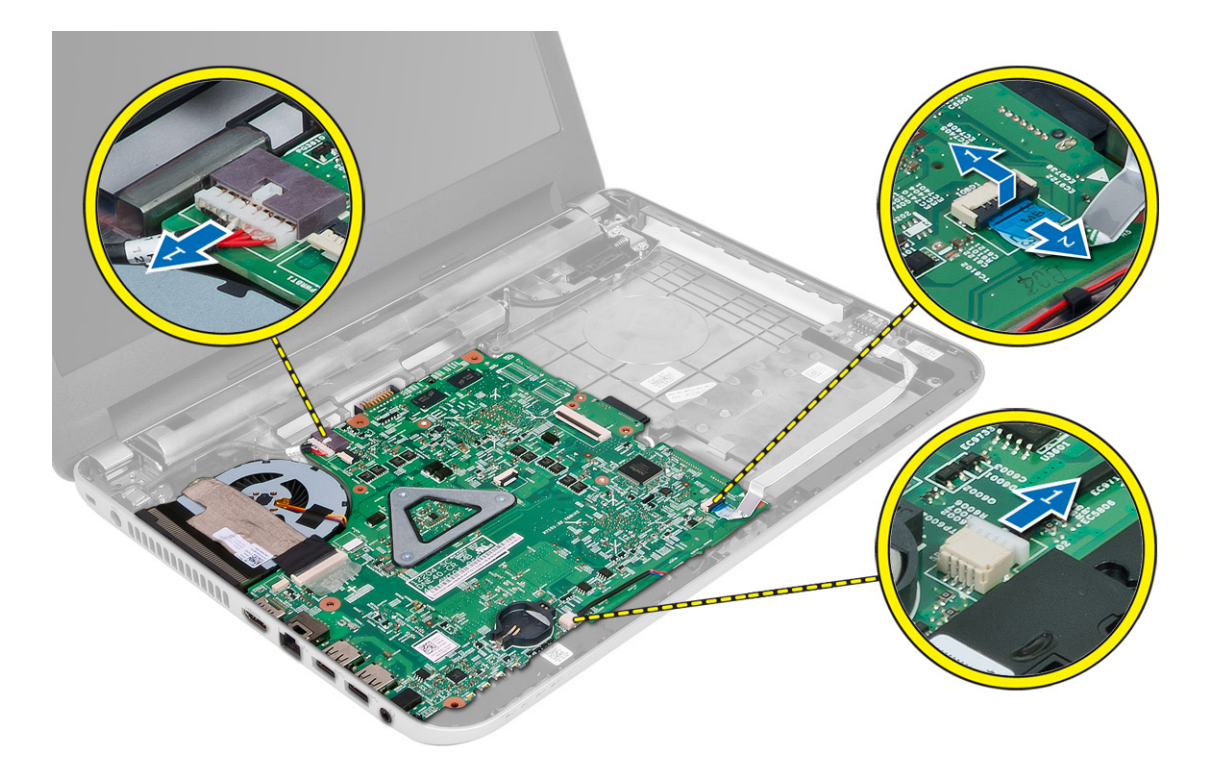

5. Fjern skruen, der fastgør bundkortet til computeren og løft bundkortet af computeren.

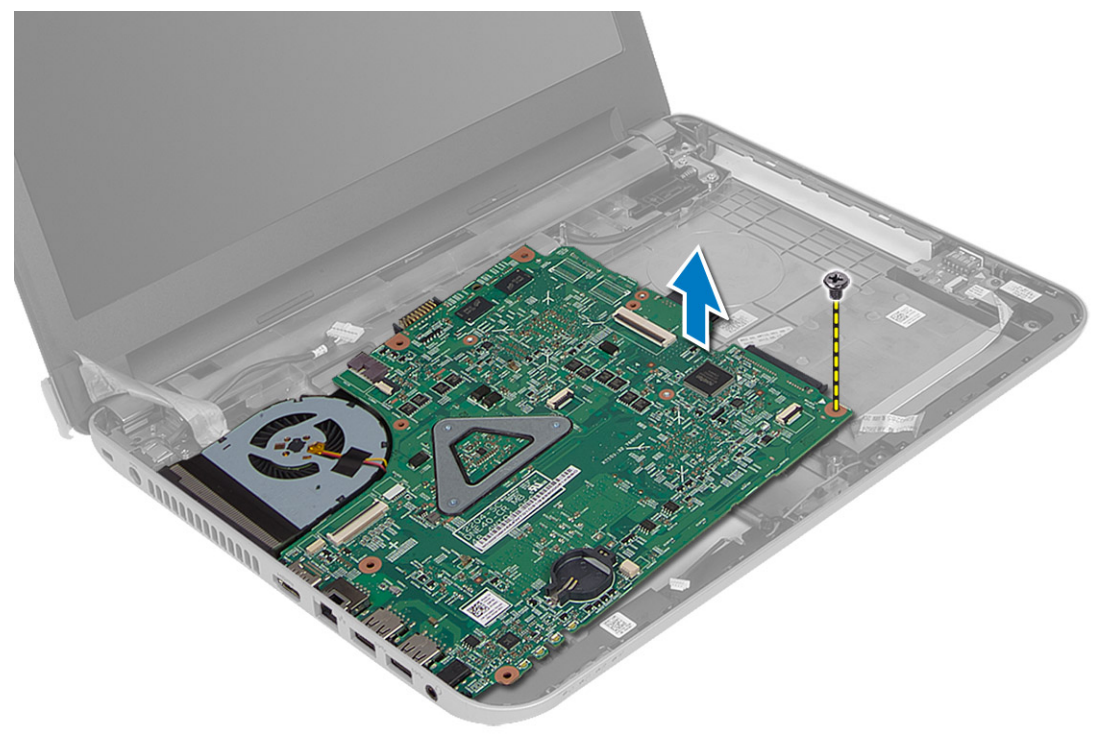

## <span id="page-26-0"></span>Sådan installeres bundkortet

- 1. Flugt bundkortet i dens plads i computeren.
- 2. Stram skruen for at fastgøre bundkortet til computeren.
- 3. Tilslut følgende kabler:
	- a) skærm
	- b) DC-In-port
	- c) højttaler
	- d) I/O-kort
- 4. Påsæt tapen, der fastgør skærmkablet til bundkortet.
- 5. Installer:
	- a) knapcellebatteri
	- b) håndledsstøtte
	- c) tastatur
	- d) optisk drev
	- e) harddisk
	- f) hukommelsesmodul
	- g) WLAN-kort
	- h) adgangspanel
	- i) SD-kort
	- j) batteri
- 6. Følg procedurerne i Efter du har udført arbejde på computerens indvendige dele.

## Sådan fjernes kølelegemet

- 1. Følg procedurerne i Før du udfører arbejde på computerens indvendige dele.
- 2. Fjern:
	- a) batteri
	- b) SD-kort
	- c) adgangspanel
	- d) hukommelsesmodul
	- e) WLAN-kort
	- f) harddisk
	- g) optisk drev
	- h) tastatur
	- i) håndledsstøtte
	- j) bundkort
- 3. Vend bundkortet og anbring det på en plan overfalde.
- 4. Frakobl blæserkablet og fjern skruerne, der fastgør kølelegemet til bundkortet. Løft kølelegemet fra bundkortet.

<span id="page-27-0"></span>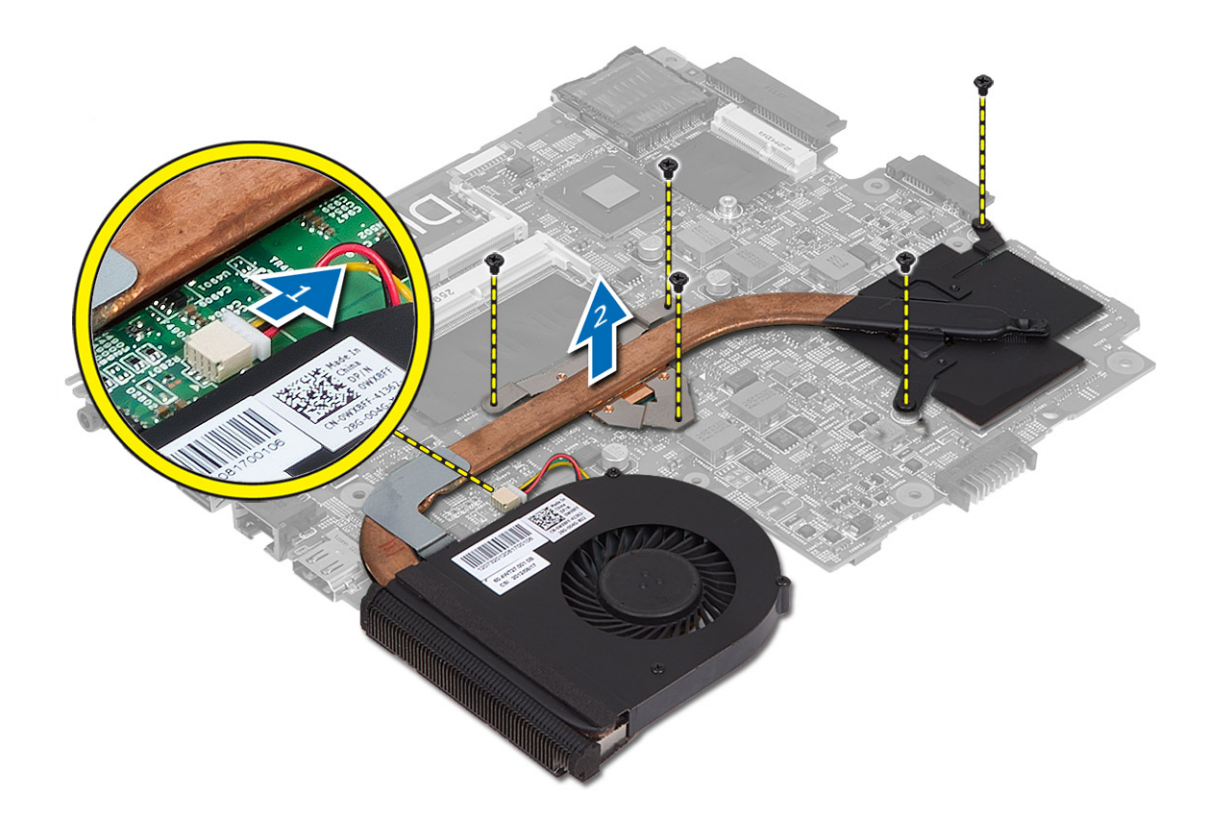

### Sådan installeres kølelegememodulet

- 1. Flugt kølelegememodulet med dets plads på bundkortet.
- 2. Stram skruerne for af fastgøre kølelegememodulet til bundkortet.
- 3. Installer:
	- a) bundkort
	- b) håndledsstøtte
	- c) tastatur
	- d) optisk drev
	- e) harddisk
	- f) hukommelsesmodul
	- g) WLAN-kort
	- h) adgangspanel
	- i) SD-kort
	- j) batteri
- 4. Følg procedurerne i Efter du har udført arbejde på computerens indvendige dele.

## Sådan fjernes højttalerne

- 1. Følg procedurerne i Før du udfører arbejde på computerens indvendige dele.
- 2. Fjern:
	- a) batteri
- <span id="page-28-0"></span>b) SD-kort
- c) adgangspanel
- d) hukommelsesmodul
- e) WLAN-kort
- f) harddisk
- g) optisk drev
- h) tastatur
- i) håndledsstøtte
- j) bundkort
- 3. Frigør højtalerkablet fra dets kabelkanal og løft højttalerne af computeren.

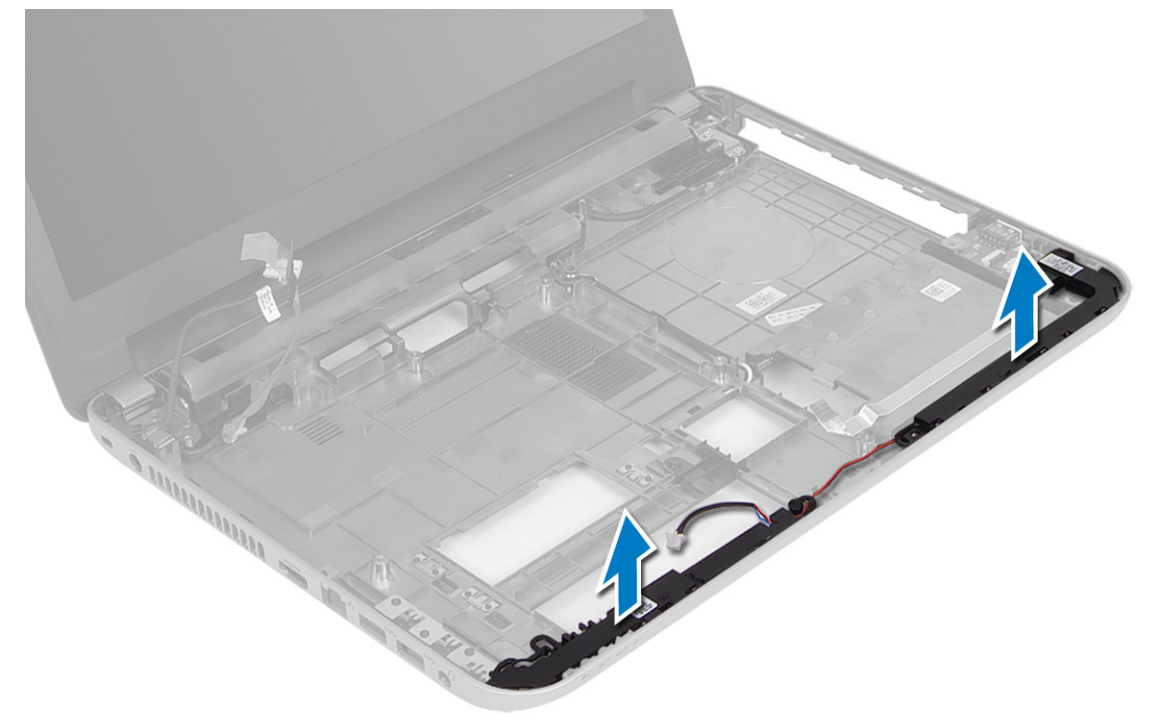

## Sådan installeres højttalerne

- 1. Anbring højttalerne på dets åbning og før kablerne gennem kanalerne.
- 2. Installer:
	- a) bundkort
	- b) håndledsstøtte
	- c) tastatur
	- d) optisk drev
	- e) harddisk
	- f) hukommelsesmodul
	- g) WLAN-kort
	- h) adgangspanel
	- i) SD-kort
	- j) batteri
- 3. Følg procedurerne i *Efter du har udført arbejde på computerens indvendige dele.*

## <span id="page-29-0"></span>Sådan fjernes skærmmodulet

- 1. Følg procedurerne i Før du udfører arbejde på computerens indvendige dele.
- 2. Fjern:
	- a) batteri
	- b) SD-kort
	- c) adgangspanel
	- d) hukommelsesmodul
	- e) WLAN-kort
	- f) harddisk
	- g) optisk drev
	- h) tastatur
	- i) håndledsstøtte
	- j) bundkort
- 3. Frigør skærm- og WLAN antennekablerne fra deres kabelkanaler.
- 4. Fjern skruerne, der fastgør skærmmodulet til computeren.

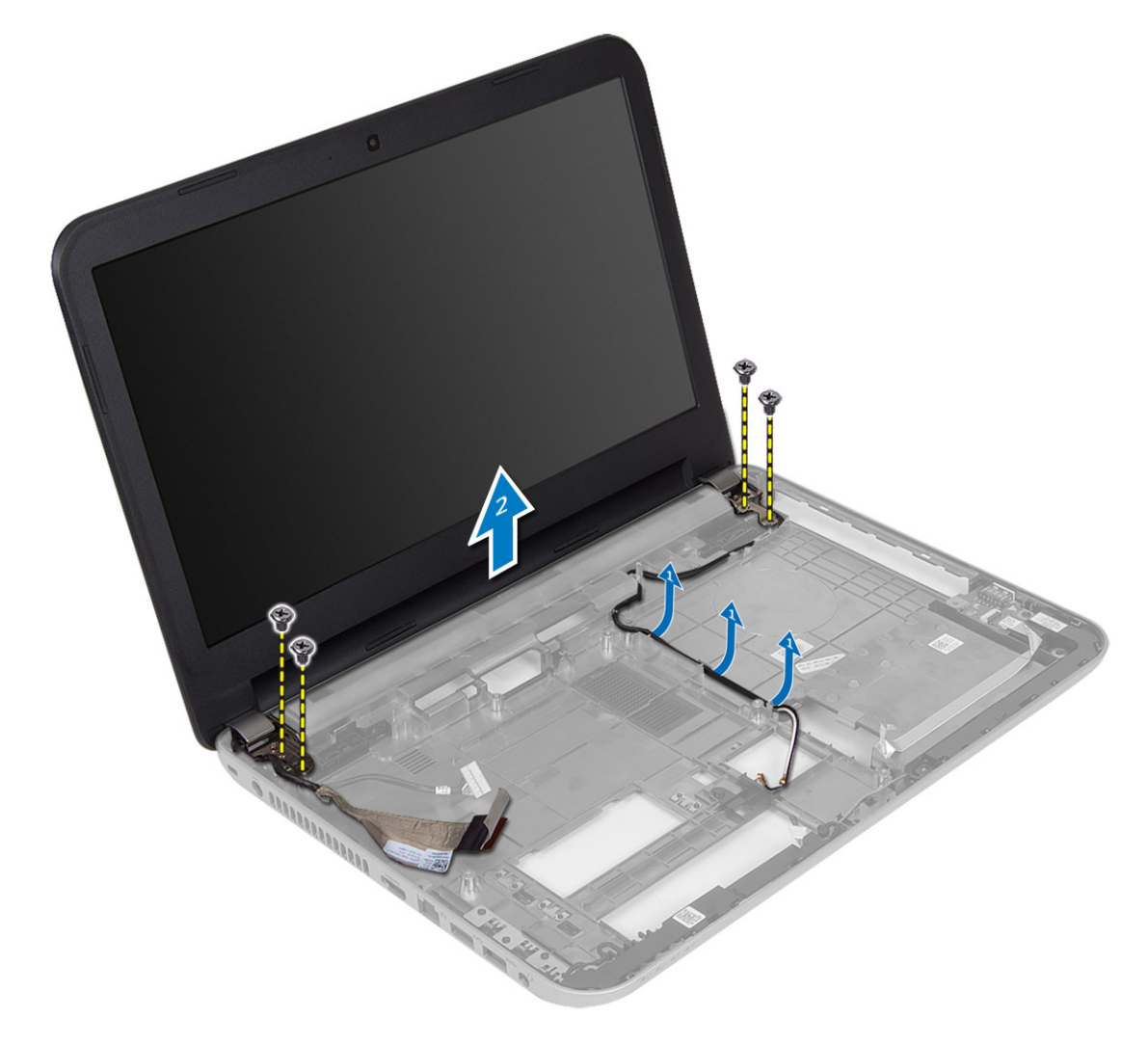

<span id="page-30-0"></span>5. Løft og fjern skærmmodulet fra computeren.

### Sådan installeres skærmmodulet

- 1. Anbring skærmmodulet på computeren.
- 2. Spænd skruerne for at fastgøre skærmmodulet.
- 3. Før skærm- og WLAN-antennekablerne til deres kanaler.
- 4. Installer:
	- a) bundkort
	- b) håndledsstøtte
	- c) tastatur
	- d) optisk drev
	- e) harddisk
	- f) hukommelsesmodul
	- g) WLAN-kort
	- h) adgangspanel
	- i) SD-kort
	- j) batteri
- 5. Følg procedurerne i *Efter du har udført arbejde på computerens indvendige dele.*

## Sådan fjernes skærmrammen

- 1. Følg procedurerne i Før du udfører arbejde på computerens indvendige dele.
- 2. Fjern:
	- a) batteri
	- b) SD-kort
	- c) adgangspanel
	- d) hukommelsesmodul
	- e) WLAN-kort
	- f) harddisk
	- g) optisk drev
	- h) tastatur
	- i) håndledsstøtte
	- j) bundkort
	- k) skærmmodul
- 3. Tryk på hængseldækslerne på siden. Løft og fjern hængseldækslerne fra computeren.

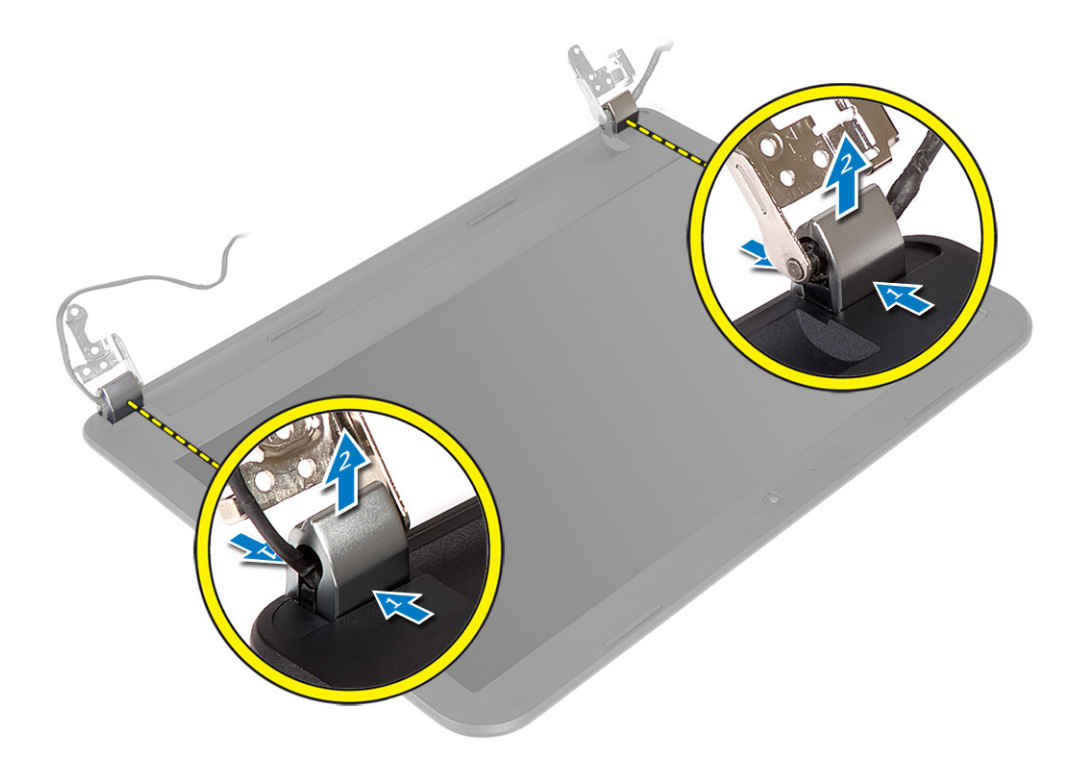

4. Lirk skærmrammens kanter. Fjern skærmrammen fra computeren.

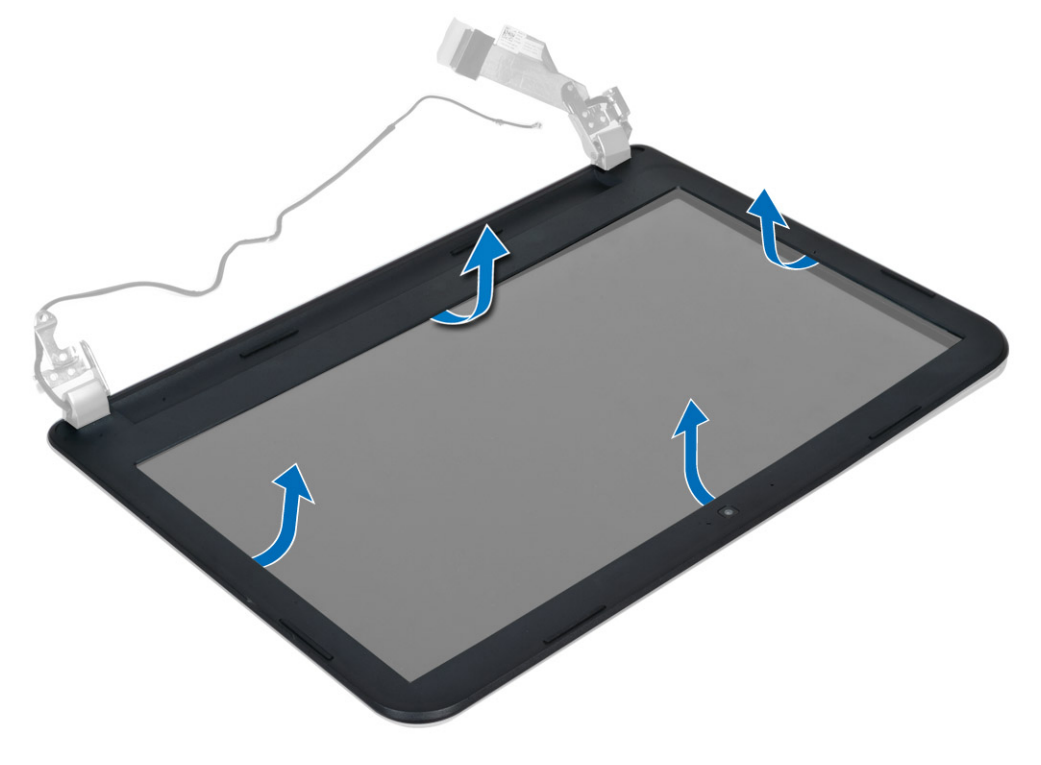

### <span id="page-32-0"></span>Sådan installeres skærmrammen

- 1. Flugt skærmrammen på plads og klik det på plads.
- 2. Flugt skærmmodulets hængseldæksler og klik hængseldækslerne på plads.
- 3. Installer:
	- a) skærmmodul
	- b) bundkort
	- c) håndledsstøtte
	- d) tastatur
	- e) optisk drev
	- f) harddisk
	- g) hukommelsesmodul
	- h) WLAN-kort
	- i) adgangspanel
	- j) SD-kort
	- k) batteri
- 4. Følg procedurerne i *Efter du har udført arbejde på computerens indvendige dele*.

## Sådan fjernes skærmpanelet

- 1. Følg procedurerne i Før du udfører arbejde på computerens indvendige dele.
- 2. Fjern:
	- a) batteri
	- b) SD-kort
	- c) adgangspanel
	- d) hukommelsesmodul
	- e) WLAN-kort
	- f) harddisk
	- g) optisk drev
	- h) tastatur
	- i) håndledsstøtte
	- j) bundkort
	- k) skærmmodul
	- l) skærmramme
	- m) skærmhængsler
- 3. Fjern skruerne, der fastgør skærmpanelet til skærmmodulet. Løft skærmpanelet og vip for at få adgang til skæmkablet.

<span id="page-33-0"></span>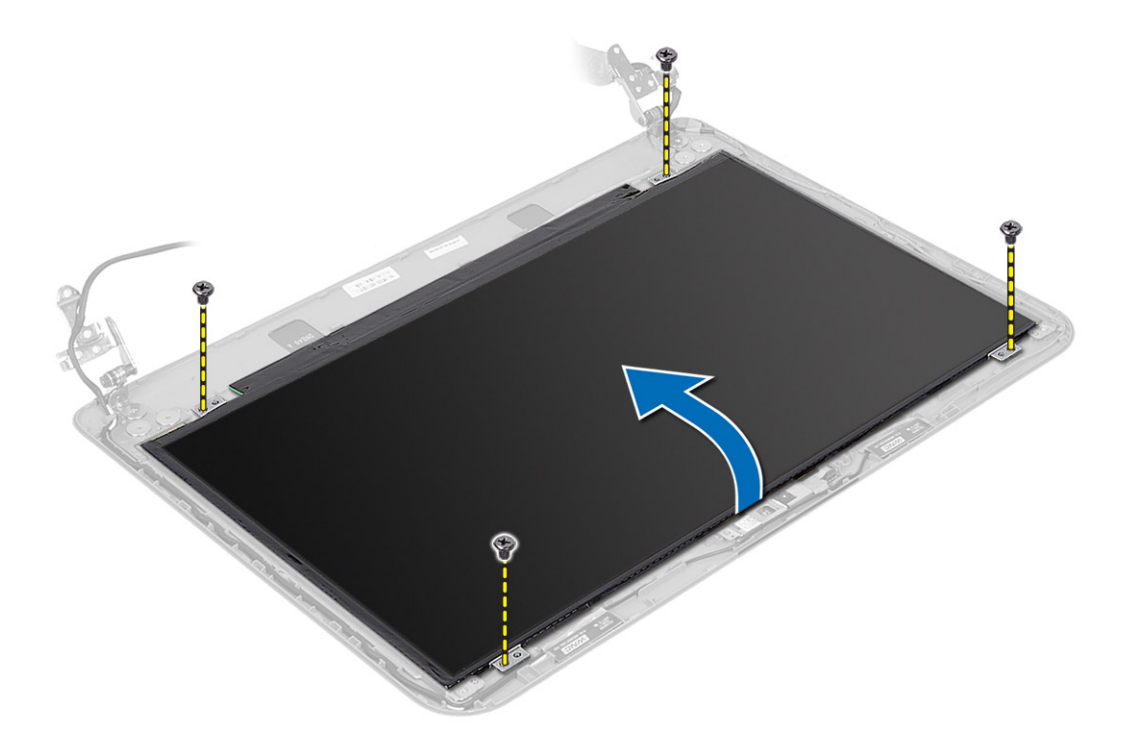

4. Skræl tapen, der fastgør skærmkablet af og frakobl kablet fra stikket. Fjern skærmpanelet fra skærmmodulet.

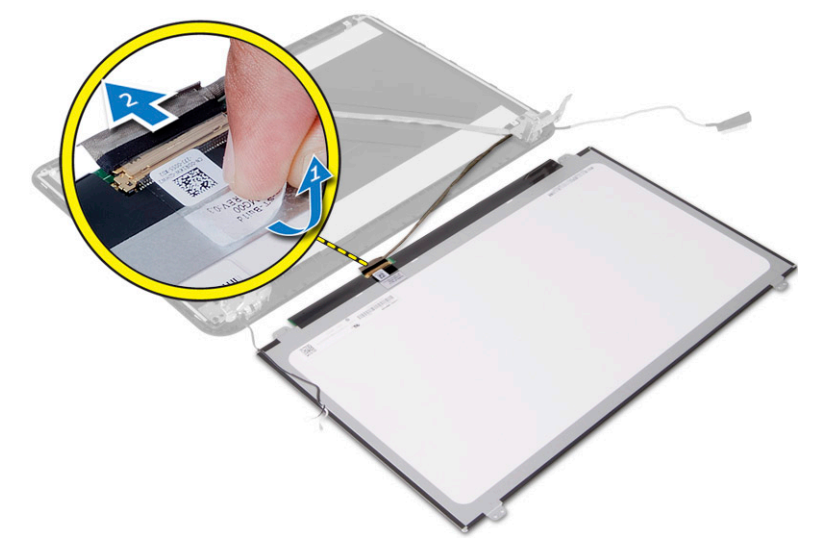

## Sådan installeres skærmpanelet

- 1. Tilslut skærmkablet til skærmpanelet.
- 2. Påsæt tapen for at fastgøre skærmkablet.
- 3. Anbring skærmpanelet på skærmmodulet.
- 4. Spænd skruerne, der fastgør skærmpanelet til skærmmodulet.
- 5. Installer:
- <span id="page-34-0"></span>a) skærmhængsler
- b) skærmramme
- c) skærmmodul
- d) bundkort
- e) håndledsstøtte
- f) tastatur
- g) optisk drev
- h) harddisk
- i) hukommelsesmodul
- j) WLAN-kort
- k) adgangspanel
- l) SD-kort
- m) batteri
- 6. Følg procedurerne i Efter du har udført arbejde på computerens indvendige dele.

## Sådan fjernes skærmhængslerne

- 1. Følg procedurerne i Før du udfører arbejde på computerens indvendige dele.
- 2. Fiern:
	- a) batteri
	- b) SD-kort
	- c) adgangspanel
	- d) hukommelsesmodul
	- e) WLAN-kort
	- f) harddisk
	- g) optisk drev
	- h) tastatur
	- i) håndledsstøtte
	- j) bundkort
	- k) skærmmodul
	- l) skærmramme
- 3. Fjern skruerne, der fastgør skærmhængslerne til skærmmodulet. Løft skærmhængslerne af skærmpanelet.

<span id="page-35-0"></span>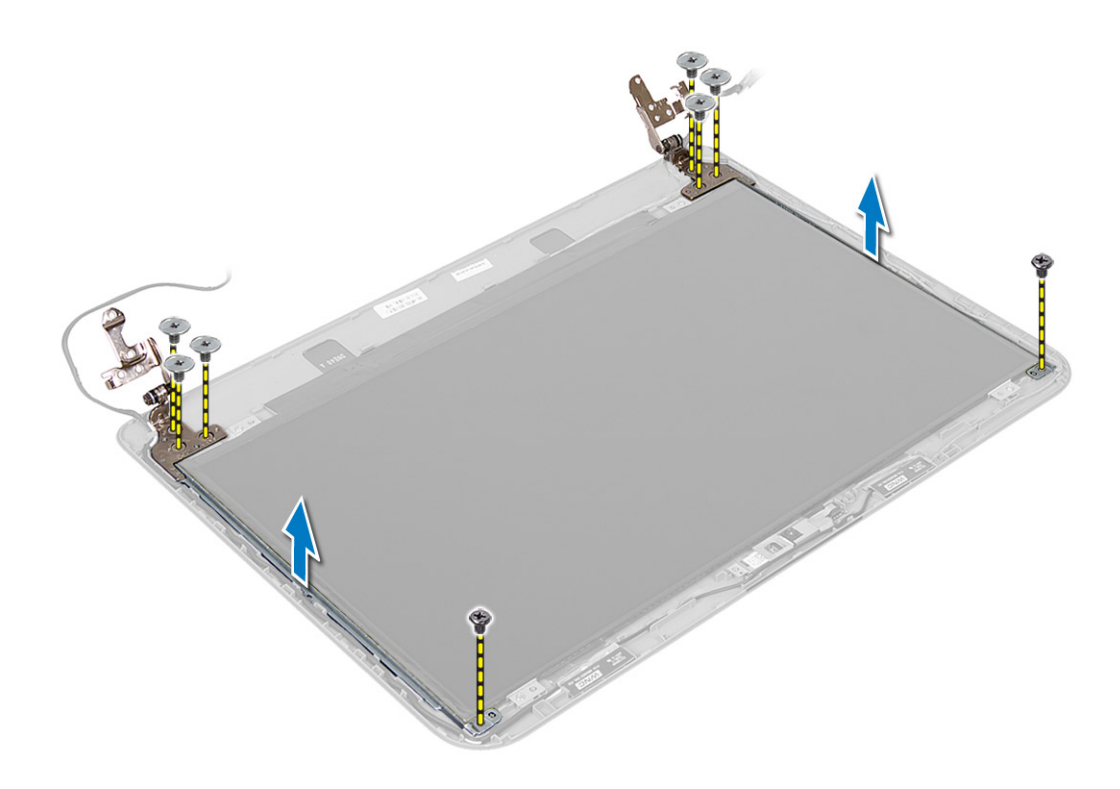

### Sådan installeres skærmhængslerne

- 1. Anbring hængseldækslerne på deres pladser.
- 2. Spænd skruerne, der fastgør skærmhængslerne til skærmmodulet.
- 3. Installer:
	- a) skærmramme
	- b) skærmmodul
	- c) bundkort
	- d) håndledsstøtte
	- e) tastatur
	- f) optisk drev
	- g) harddisk
	- h) hukommelsesmodul
	- i) WLAN-kort
	- j) adgangspanel
	- k) SD-kort
	- l) batteri
- 4. Følg procedurerne i *Efter du har udført arbejde på computerens indvendige dele.*

## Sådan fjernes kameramodulet

- 1. Følg procedurerne i Før du udfører arbejde på computerens indvendige dele.
- 2. Fjern:
	- a) batteri
	- b) SD-kort
- c) adgangspanel
- d) hukommelsesmodul
- e) WLAN-kort
- f) harddisk
- g) optisk drev
- h) tastatur
- i) håndledsstøtte
- j) bundkort
- k) skærmmodul
- l) skærmramme
- 3. Frakobl kamerakablet fra kameramodulets stik.

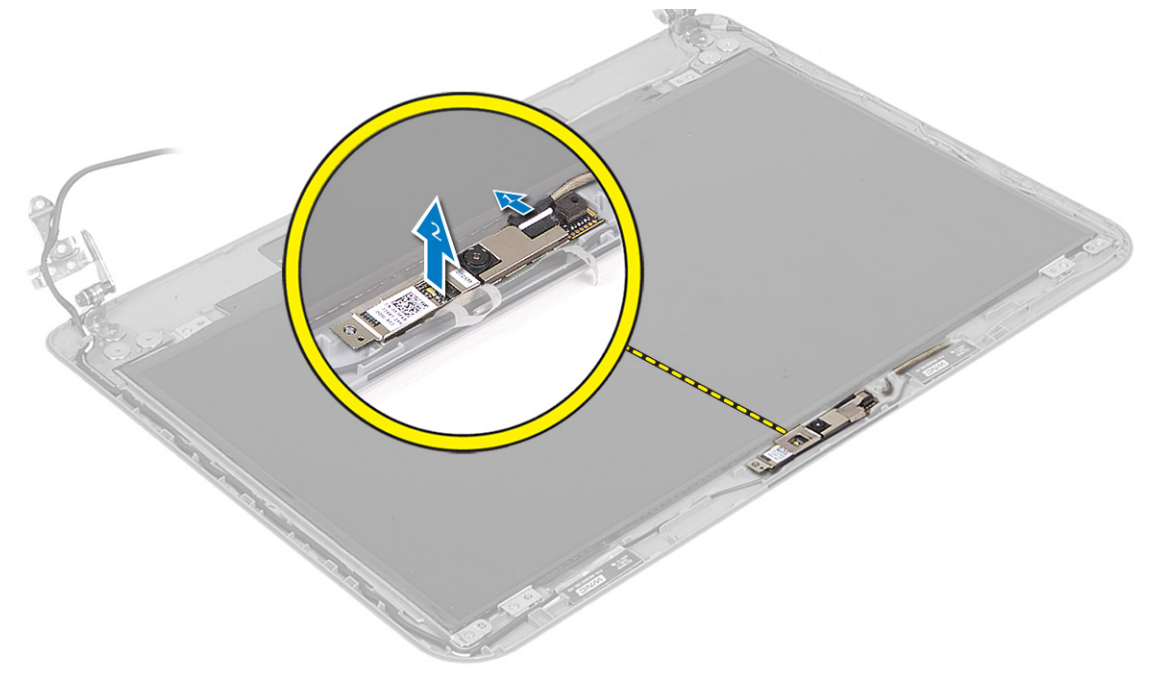

4. Løft og fjern kameraet fra skærmmodulet.

<span id="page-37-0"></span>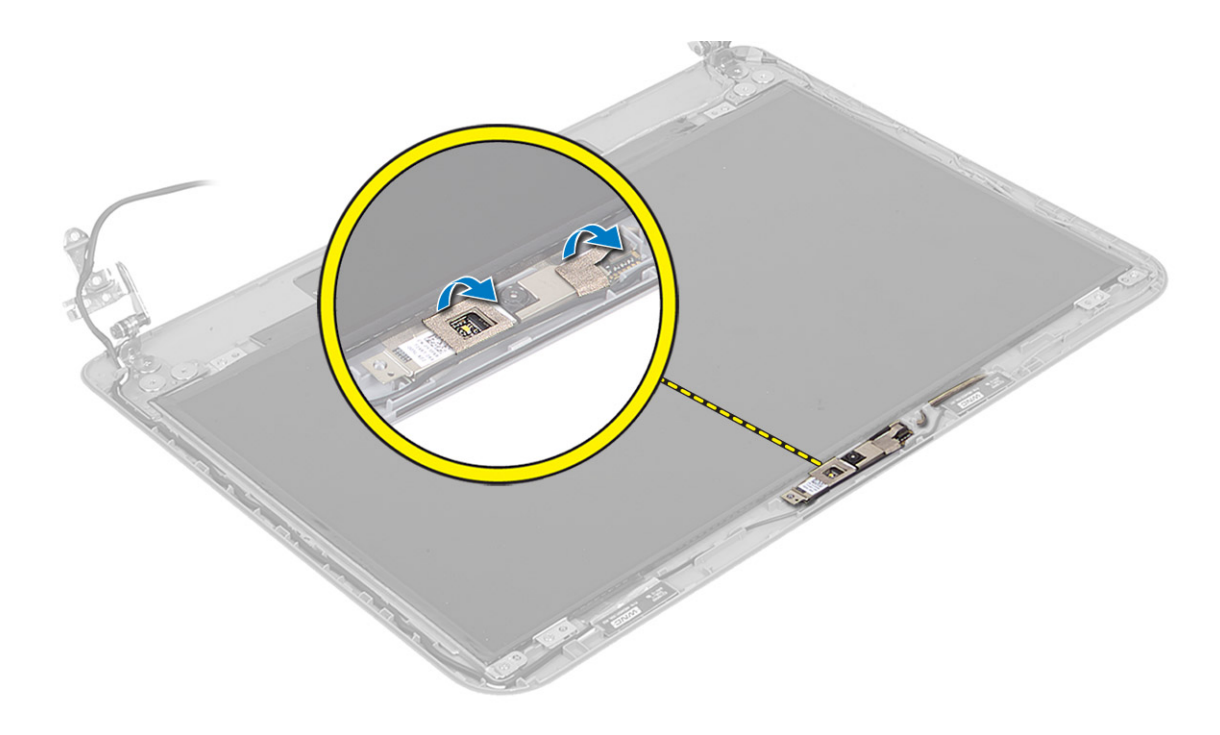

## Sådan installeres kameramodulet.

- 1. Tilslut kamerakablet til kameramodulets stik.
- 2. Flugt kameramodulet med dets plads på computeren.
- 3. Installer:
	- a) skærmramme
	- b) skærmmodul
	- c) bundkort
	- d) håndledsstøtte
	- e) tastatur
	- f) optisk drev
	- g) harddisk
	- h) hukommelsesmodul
	- i) WLAN-kort
	- j) adgangspanel
	- k) SD-kort
	- l) batteri
- 4. Følg vejledningen i *Efter du har udført arbejde på computerens indvendige dele.*

# <span id="page-38-0"></span>System Setup (Systeminstallation)

Med System Setup (Systeminstallation) kan du administrere computerens hardware og angive BIOS-niveauindstillinger. Fra System Setup (Systeminstallation) kan du:

- Ændre NVRAM-indstillinger når du har tilføjet eller fjernet hardware
- Få vist systemhardwarekonfigurationen
- Aktivere eller deaktivere indbyggede enheder
- Indstille tærskler for ydelse og strømstyring
- Administrer computersikkerhed

### Startrækkefølge

Med startrækkefølge kan du omgå startrækkefølgen defineret i System Setup (Systeminstallation) og starte direkte til en bestemt enhed (f.eks: optisk drev eller harddisk). Under selvtest, der bliver udført ved start (Power on self test – POST), når Dell-logoet vises, kan du:

- Åbn System Setup (Systeminstallation) ved at trykke på tasten <F2>
- Åbn en engangsstartmenu ved at trykke på tasten <F12>

Engangsstartmenuen viser enhederne, som du kan starte fra, herunder diagnostiske indstillinger. Startmenuens indstillinger er:

- Removable Drive (Flytbart drev) (hvis tilgængelig)
- STXXXX Drive (STXXXX-drev)

BEMÆRK: XXX angiver SATA-drevet nummer.

- Optisk drev
- Diagnosticering

BEMÆRK: Valg af Diagnostics viser skærmen ePSA diagnostics.

Skærmen startrækkefølge viser også indstillingen til at få adgang til skærmbilledet System Setup (Systeminstallation).

### Navigationstaster

Nedenstående tabel viser navigationstaster i System Setup (Systeminstallation).

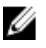

BEMÆRK: For de fleste af indstillingerne i systeminstallation, registreres ændringerne, du foretager, men de træder ikke i kraft, før systemet genstartes.

#### <span id="page-39-0"></span>Tabel 1. Navigationstaster

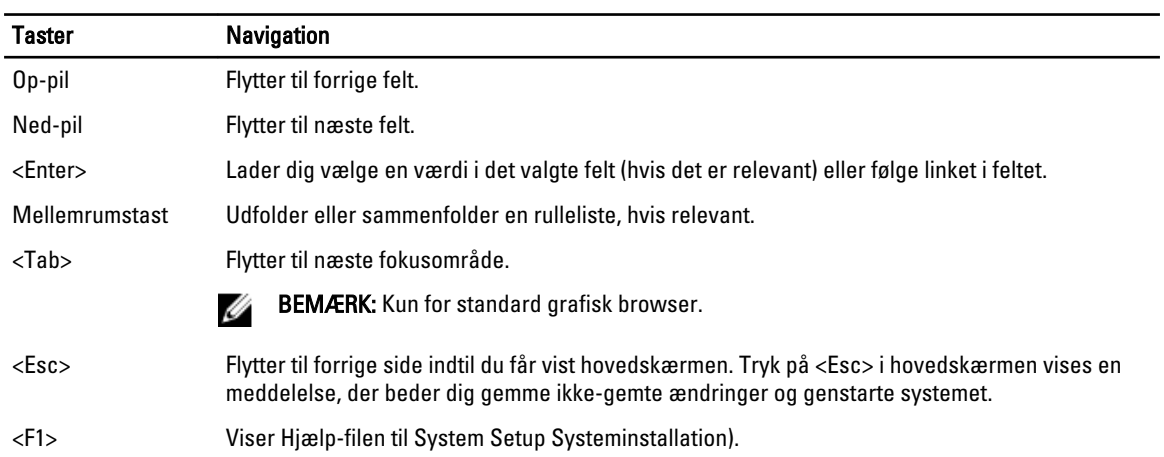

## Indstillinger i System Setup (Systeminstallation)

BEMÆRK: Indstillinger for system setup (systeminstallation) kan variere afhængigt af computermodellen.

Fanen Main (Overordnet) viser computerens primære hardwarefunktioner. Tabellen herunder definerer hver indstillings funktion.

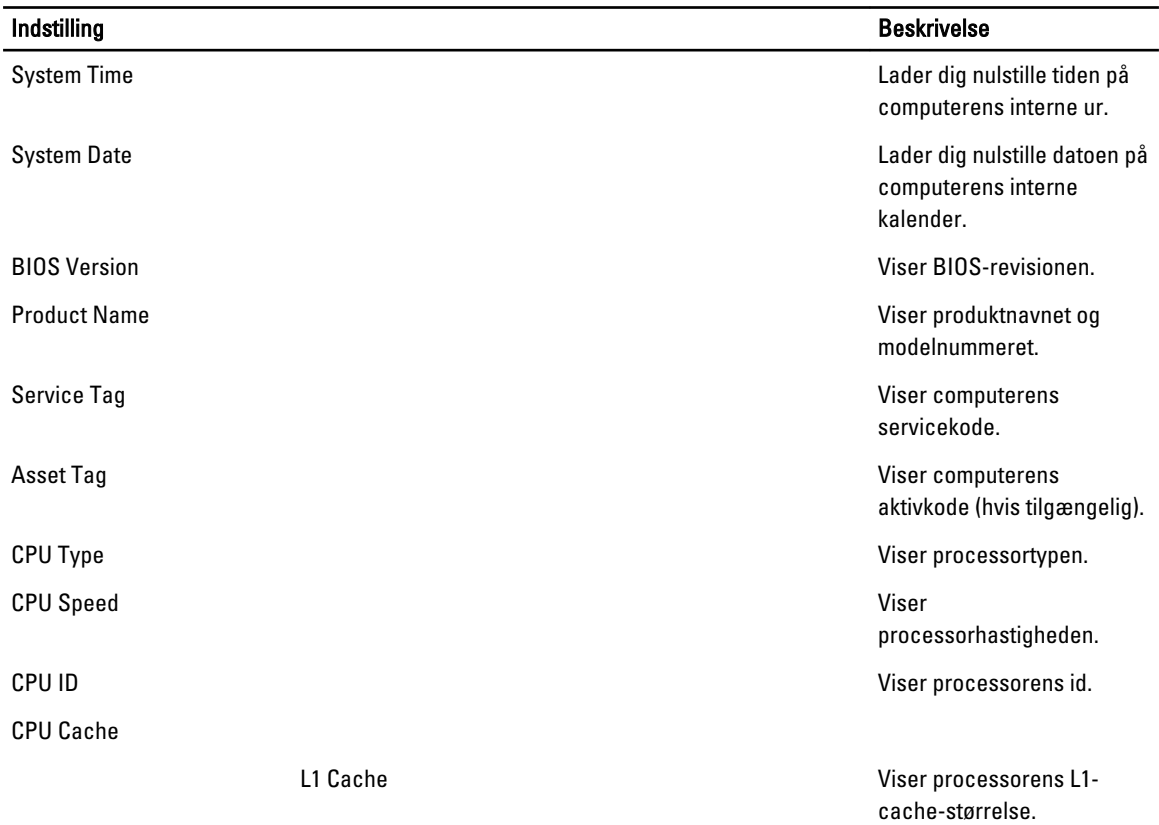

#### Tabel 2. Main Options (Overordnede indstillinger)

U

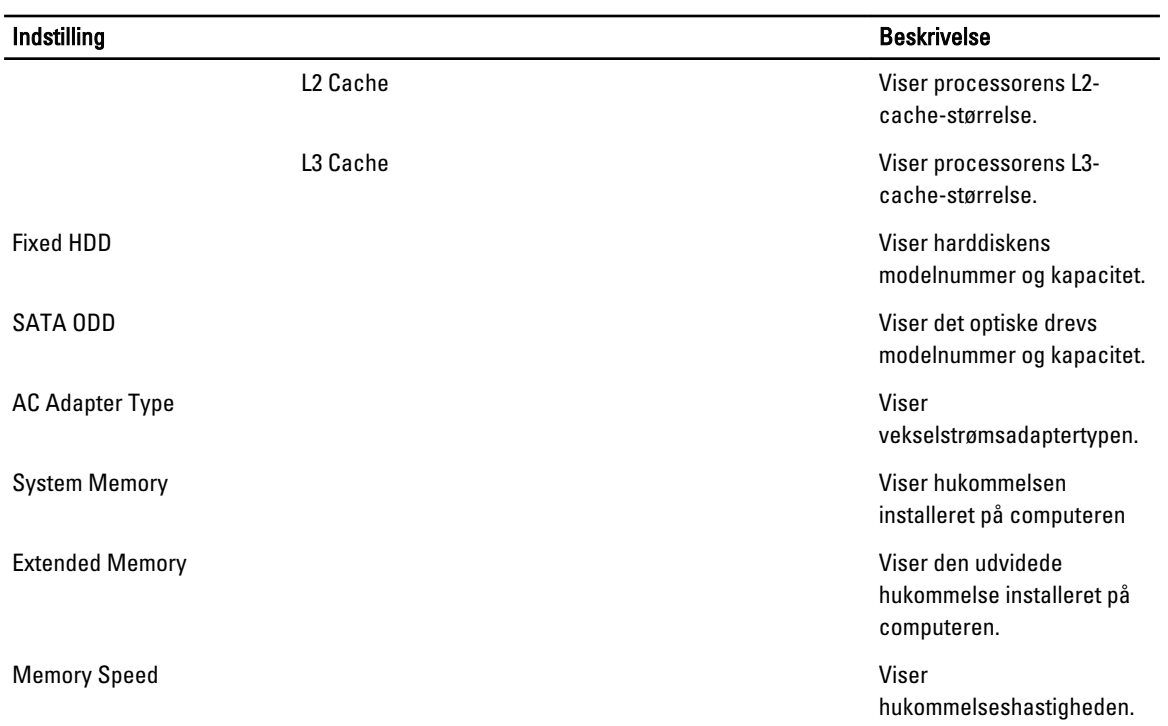

Med fanen Advanced (Avanceret) kan du indstille forskellige funktioner, der påvirker computerens ydelse. Tabellen herunder definerer hver indstillings funktion og dens standardværdi.

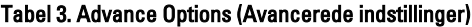

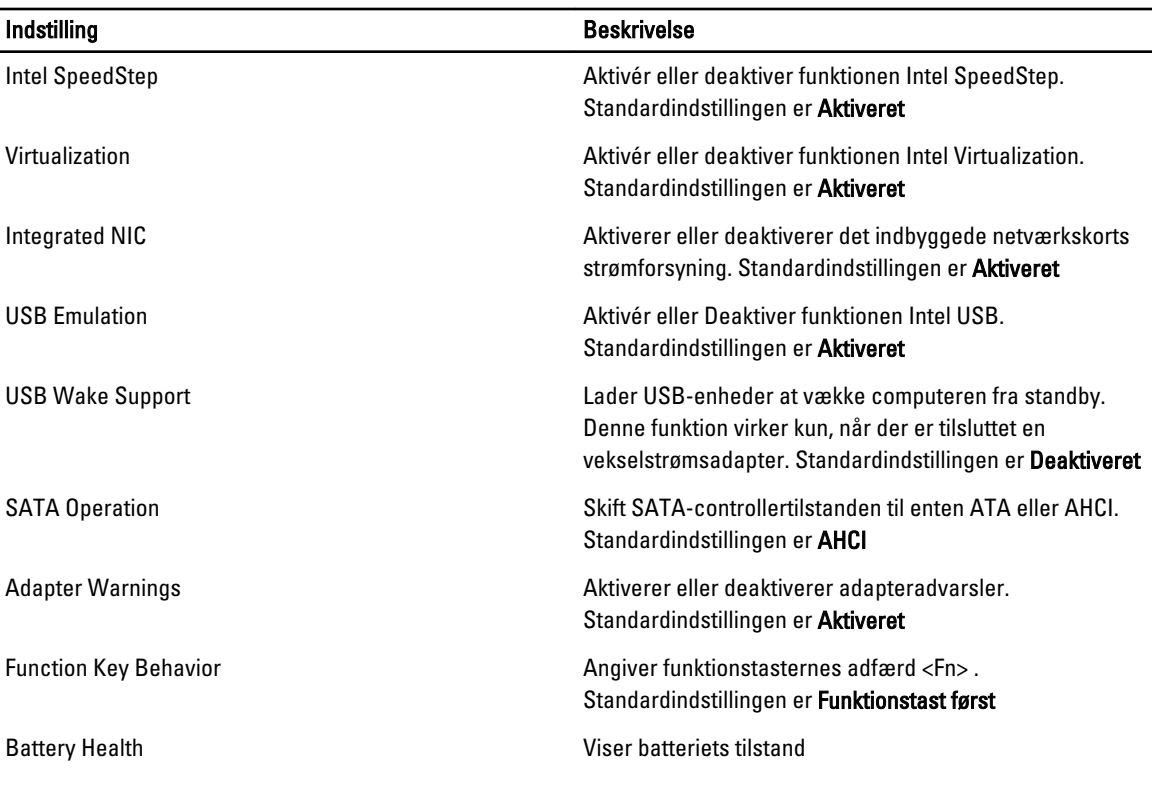

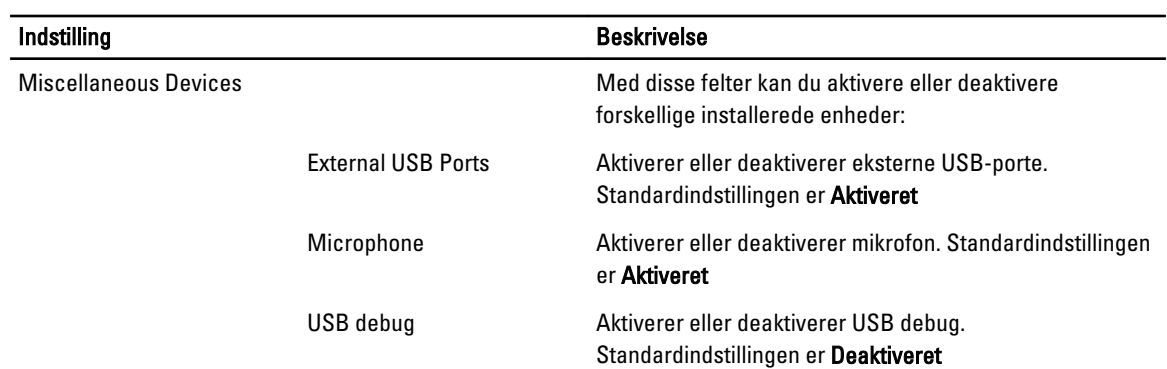

Fanen Security (Sikkerhed) viser sikkerhedsstatus og gør det muligt at administrere computerens sikkerhedsfunktioner.

Tabel 4. Security Options (Sikkerhedsindstillinger)

| <b>Indstilling</b>            | <b>Beskrivelse</b>                                                                     |
|-------------------------------|----------------------------------------------------------------------------------------|
| <b>Unlock Setup Status</b>    | Viser installationsstatus. Standardindstillingen er Låst op                            |
| <b>Admin Password Status</b>  | Viser status for administratoradgangskode. Standardindstillingen er Ikke<br>indstillet |
| <b>System Password Status</b> | Viser status for systemadgangskode. Standardindstillingen er Ikke indstillet           |
| <b>HDD Password Status</b>    | Viser status for harddiskadgangskode. Standardindstillingen er Ikke indstillet         |
| Set Admin Password            | Aktiverer indstilling af en administratoradgangskode.                                  |
| <b>Set System Password</b>    | Aktiverer indstilling af en systemadgangskode.                                         |
| Set HDD Password              | Aktiverer indstilling af en harddiskadgangskode.                                       |
| Password Change               | Lader dig tilføje/fjerne tilladelse til at ændre adgangskoder.                         |
| Computrace                    | Aktiverer eller deaktiverer computerens Computrace-funktion.                           |
| Secure Boot Mode              | Lader dig vælge sikker starttilstand.                                                  |
|                               | Standard                                                                               |

• Custom (Tilpasset)

Standardindstillingen er Standard

I fanen Boot (Start) kan du ændre startsekvensen.

#### Tabel 5. Boot Options (Startindstillinger)

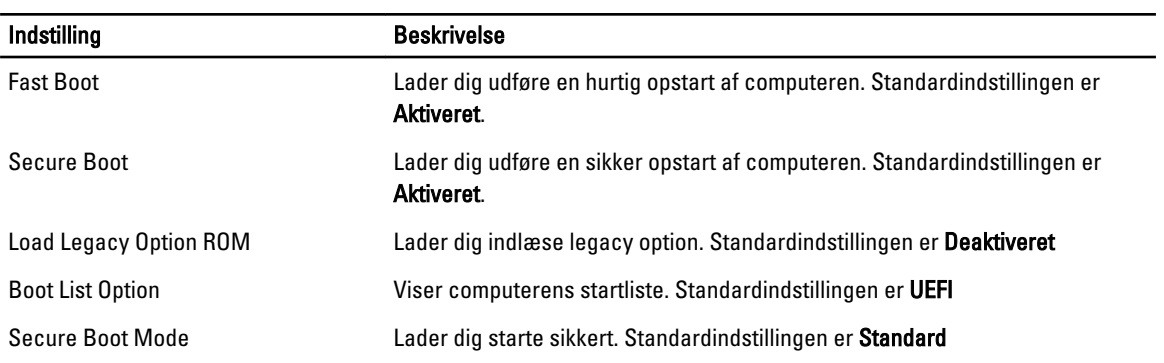

<span id="page-42-0"></span>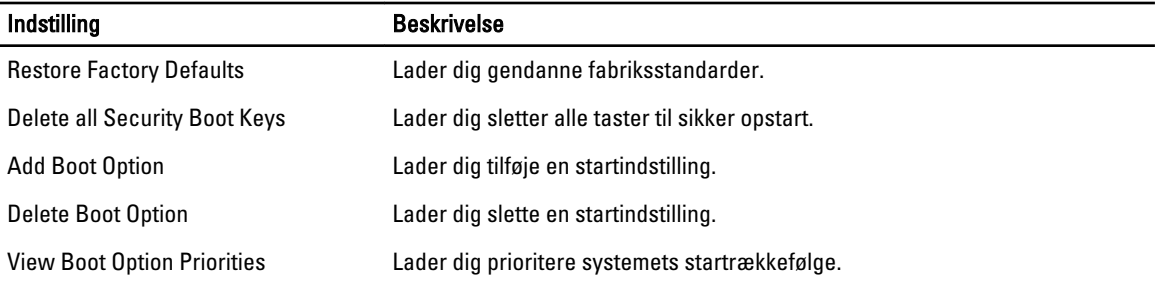

#### Tabel 6. Exit (Afslut)

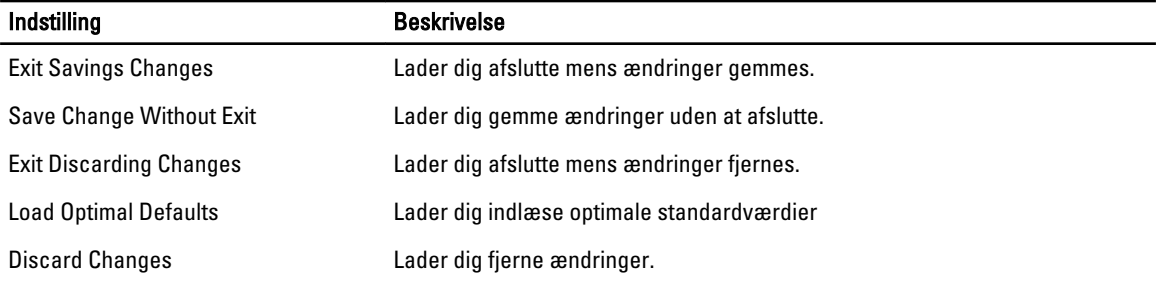

### Sådan opdateres BIOS'en

Det anbefales at opdatere BIOS (system setup (systeminstallation)), ved genmontering af bundkort eller hvis en opdatering er tilgængelig. Sørg ved bærbare pc'er for at computerens batteri er fuldt opladet og tilsluttet en stikkontakt

- 1. Genstart computeren.
- 2. Gå til dell.com/support.
- 3. Hvis du har computerens Servicekode eller Kode til ekspresservice:

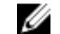

BEMÆRK: Klik, for at finde Servicekoden, på Hvor er min Servicekode?

BEMÆRK: Klik, hvis du ikke kan finde din Servicekode, på Detect Service Tag (Registrer servicekode). Fortsæt med vejledningen på skærmen.

- 4. Indtast Servicekoden eller Kode til ekspresservice og klik på Submit (Send).
- 5. Klik, hvis du ikke kan finde Servicekoden, på computerens Product Category (Produktkategori).
- 6. Væg Product Type (Produkttype) fra listen.
- 7. Vælg computermodel og computerens Produktsupportside vises.
- 8. Klik på Drivers & downloads (Drivere og overførsler).
- 9. Vælg, på skærmen Drivers and Downloads (Drivere og overførsler), under rullelisten Operativsystem, BIOS.
- 10. Identificer den seneste BIOS-fil og klik på Hent fil.
- 11. Vælg din foretrukne overførselsmetode i Vælg overførselsmetode nedenfor-vinduet; klik på Hent fil. Vinduet Filoverførsel vises.
- 12. Klik på Gem for at gemme filen på computeren.
- 13. Klik påk Kør for at installere de opdaterede BIOS-indstillinger på computeren. Følg vejledningen på skærmen.

#### <span id="page-43-0"></span>System and Setup Password (System- og installationsadgangskode)

Du kan oprette en system password (systemadgangskode) og en setup password (installationsadgangskode) til at sikre computeren.

#### Password Type (Adgangskodetype)

Beskrivelse

System Password (Systemadgangskode ) Adgangskode du skal indtaste for at logge på systemet.

Setup password (Installationsadgangs BIOS-indstillingern. kode) Adgangskode, som du skal indtaste for at få adgang til at foretage ændringer i computerens

FORSIGTIG: Adgangskodefunktionerne giver et grundlæggende sikkerhedsniveau for computerens data.

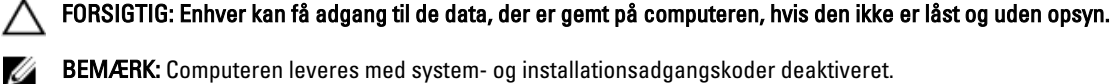

BEMÆRK: Computeren leveres med system- og installationsadgangskoder deaktiveret.

#### Sådan tildeles Systemadgangskode og installationsadgangskode

Du kan kun tildele en ny System Password (Systemadgangskode) og/eller Setup Password (Installationsadgangskode) eller ændre en bestående System Password (Systemadgangskode) og/eller Setup Password (Installationsadgangskode) når Password Status (Adgangskodestatus) er Unlocked (Ulåst). Hvis Password Status (Adgangskodestatus) er Locked, låst kan du ikke ændre System Password (Systemadgangskoden).

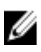

BEMÆRK: Hvis adgangskodejumperen er deaktiveret, den bestående System Password (Systemadgangskode) og Setup Password (Installationsadgangskode) er slettet og du ikke behøver at angive systemadgangskoden for at logge på computeren.

Tryk, for at gå til en systeminstallation, på <F2> straks efter en start eller genstart.

- 1. Vælg i skærmen System BIOS (System BIOS) eller System Setup (Systeminstallationen), System Security (Systemsikkerhed) og tryk <Enter>. Skærmen System Security (Systemsikkerhed) vises.
- 2. Bekræft i skærmen System Security (Systemsikkerhed), at Password Status (Adgangskodestatus) er Unlocked (Ulåst).
- 3. Vælg System Password (Systemadgangskode), indtast din systemadgangskode og tryk <Enter> eller <Tab>. Anvend følgende retningslinjer til at tildele systemadgangskoden:
	- En adgangskode kan have op til 32 tegn.
	- En adgangskode kan indeholde tallene 0 til 9.
	- Kun små bogstaver er gyldige, store bogstaver er ikke tilladt.
	- Kun følgende specialtegn er tilladt: mellemrum, ("), (+), (,), (-), (.), (/), (;), ([), (\), (]), (`).

Indtast systemadgangskoden igen, når du bliver bedt om det.

4. Indtast systemadgangskoden som du indtastede tidligere og klik på OK.

- <span id="page-44-0"></span>5. Vælg Setup Password, (Installationsadgangskode) indtast systemadgangskoden og tryk <Enter> eller <Tab>. En meddelelse beder dig indtaste installationsadgangskoden igen.
- 6. Indtast installationsadgangskoden som du indtastede tidligere og klik på OK.
- 7. Tryk på <Esc> og en meddelelse beder dig gemme ændringerne.
- 8. Tryk på <Y> for at gemme ændringerne. Computeren genstarter.

#### Sådan slettes eller ændres en eksisterende System- og/eller installationsadgangskode

Sørg for, at Password Status (Adgangskodestatus) er Unlocked (Ulåst) (i System Setup (Systeminstallation)) før du forsøger at slette eller ændre det eksisterende System- og/eller installationsadgangskode. Du kan ikke slette eller ændre en eksisterende System- eller Installationsadgangskode), hvis Password Status (Adgangskodestatus) er Locked (Låst).

Tryk, for at gå til System Setup (Systeminstallation), på <F2> straks efter en start eller genstart.

1. Vælg i skærmen System BIOS (System BIOS) eller System Setup (Systeminstallationen), System Security (Systemsikkerhed) og tryk <Enter>.

Skærmen System Security (Systemsikkerheds) vises.

- 2. Bekræft i skærmen System Security (Systemsikkerhed), at Password Status (Adgangskodestatus) er Unlocked (Ulåst).
- 3. Vælg System Password (Systemadgangskode), ændr eller slet eksisterende systemadgangskode og tryk på <Enter> eller <Tab>.
- 4. Vælg Setup Password, (Installationsadgangskode), ændr eller slet eksisterende installationsadgangskode og tryk på <Enter> eller <Tab>.

BEMÆRK: Indtast, hvis du ændrer System- og/eller installationsadgangskoden, den nye adgangskode, når du bliver bedt om det. Bekræft, hvis du sletter System- og/eller installationsadgangskoden, sletningen, når du bliver bedt om det.

- 5. Tryk på <Esc> og en meddelelse beder dig gemme ændringerne.
- 6. Tryk på <Y> for at gemme ændringer og afslutte System Setup (Systeminstallation). Computeren genstarter.

# <span id="page-46-0"></span>**Diagnosticering**

Hvis du kommer ud for et problem med computeren, skal du køre ePSA-diagnosticering), før du kontakter Dell for at få teknisk assistance. Formålet med at køre diagnosticering er at teste computerens hardware uden behov for ekstra udstyr eller risiko for tab af data. Hvis du ikke er i stand til at løse problemet selv, kan service og support personale bruge de diagnostike resultater til at hjælpe dig med at løse problemet.

## ePSA (Enhanced Pre-Boot System Assessment)-diagnosticering

ePSA-diagnosticering (også kendt som systemdiagnosticering) udfører en komplet tjek af hardwareen. ePSA'en er indbygget med BIOS'en og startes internt af BIOS. Den indbyggede systemiagnosticering har en række indstillinger for bestemte enheder eller enhedsgrupper, så du kan:

- Køre tests automatisk eller i en interaktiv tilstand
- Gentage tests
- Få vist eller gemme testresultater
- Gennemgå tests for at indføre yderligere testindstillinger til at give flere oplysninger om enheder med fejl
- Få vist statusmeddelelser, der oplyser om tests er fuldført
- Få vist fejlmeddelelser, der oplyser om problemer, som opstod under testning

#### FORSIGTIG: Brug kun systemdiagnosticering til at teste din computer. Brug af programet med andre computere kan give ugyldige resultater eller fejlmeddelelser.

**BEMÆRK:** Nogle test for bestemte enheder kræver brugermedvirken. Sørg altid for at være tilstede ved computeren når der udføres diagnostiske test.

- 1. Tænd computeren.
- 2. Tryk, mens computeren starter, på <F12>-tasten, når Dell-logoet vises.
- 3. Vælg på startmenu-skærmen indstillingen Diagnostics (Diagnosticering). Vinduet Enhanced Pre-boot System Assessment vises, med alle enheder, der er registreret af computeren. Diagnosticeringen begynder at køre testene på alle registrerede enheder.
- 4. Tryk, hvis du vil køre en diagnostisk test på en bestemt enhed, på <Esc> og klik på Yes (Ja) for at stoppe den diagnostiske test.
- 5. Vælg enheden fra venstre rude og klik på Run Tests (Kør tests).
- 6. Hvis der er problemer,,vises fejlkoder. Notér fejlkoden og kontakt Dell.

### <span id="page-47-0"></span>Statusindikatorer for enhed

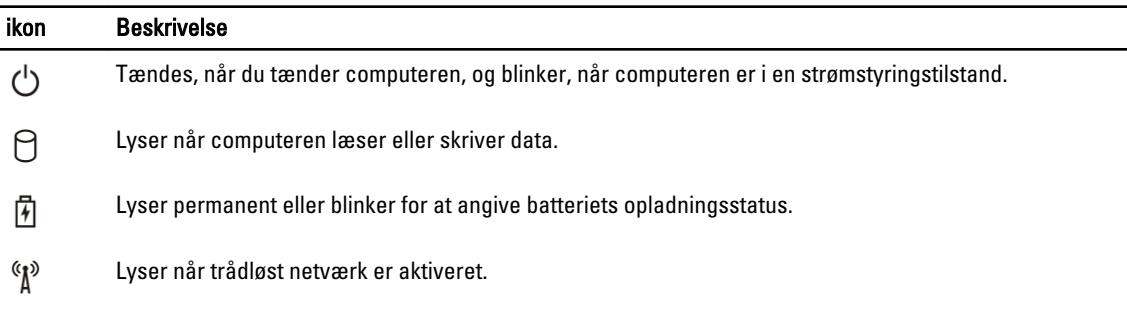

 $\overline{\phantom{0}}$  $\overline{\phantom{0}}$ 

## Indikatorer for batteristatus

Hvis computeren er tilsluttet en stikkontakt, virker batteriindikatoren på følgende måde:

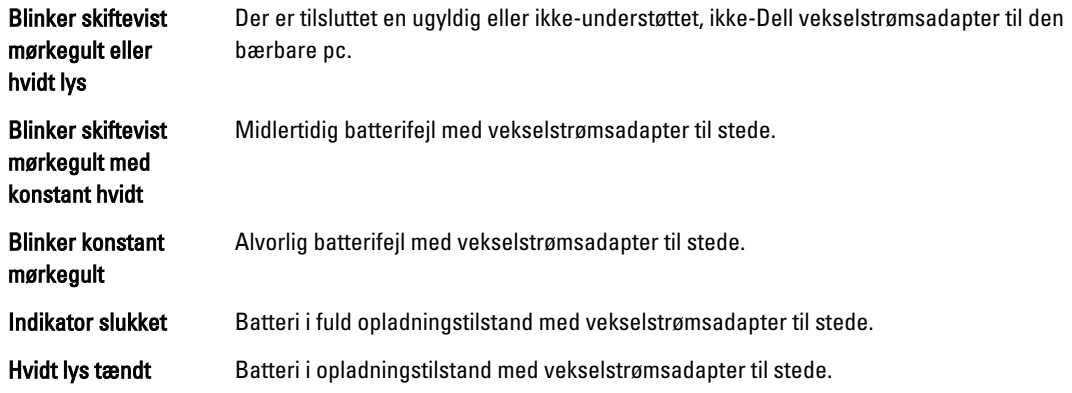

# <span id="page-48-0"></span>Specifikationer

BEMÆRK: Udvalget kan variere afhængigt af region. Du kan finde yderligere oplysninger om computerens

konfiguration ved at klikke på Start (Startikon) → Hjælp og support, og vælg derefter at få vist oplysninger om computeren.

#### Tabel 7. Systemoplysninger

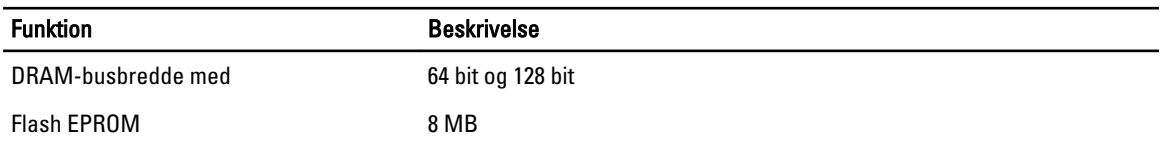

#### Tabel 8. Processor

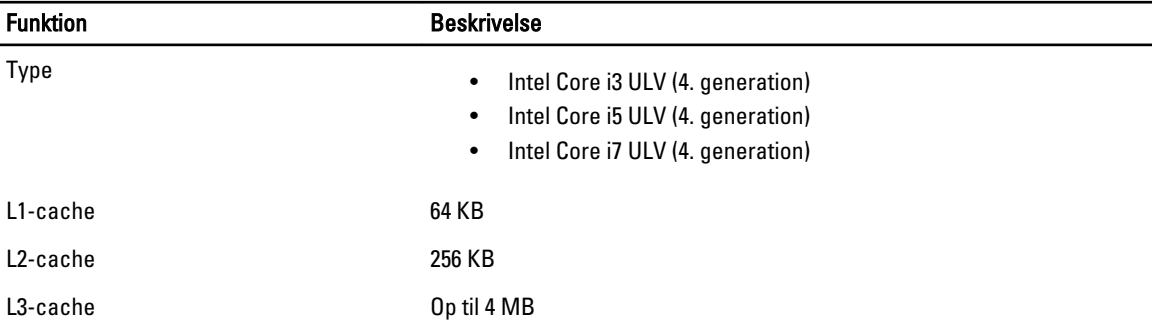

#### Tabel 9. Hukommelse

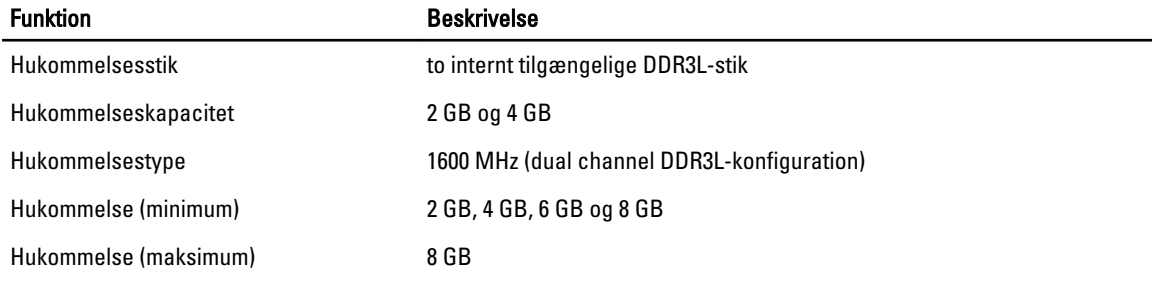

#### Tabel 10. Audio (Lyd)

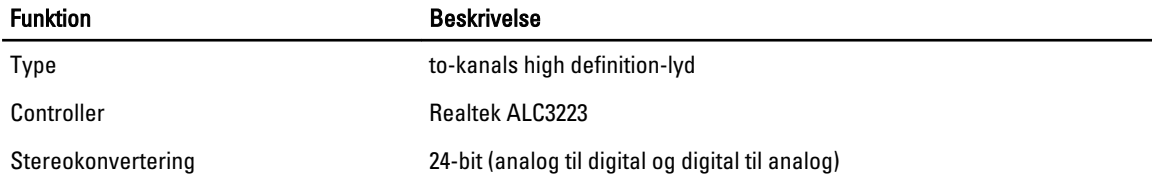

## Funktion Beskrivelse Grænseflade **Intel HDA-bus** Højttalere 2 x 2 W Lydstyrkestyring programmenu og tastaturets taster til mediestyring

#### Tabel 11. Video

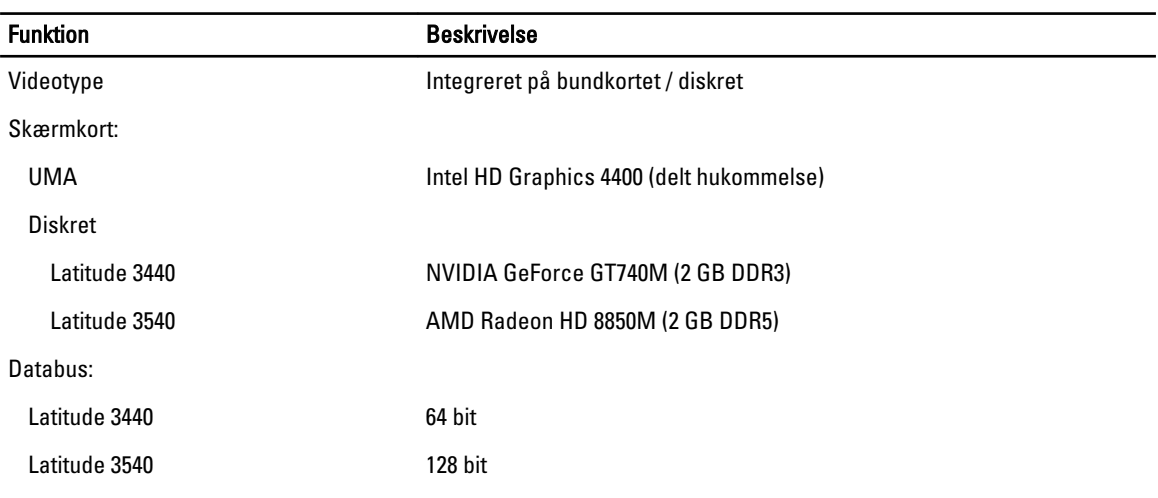

#### Tabel 12. Kamera

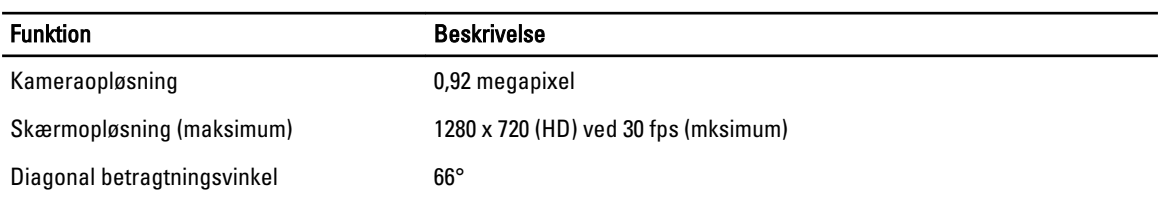

#### Tabel 13. Kommunikation

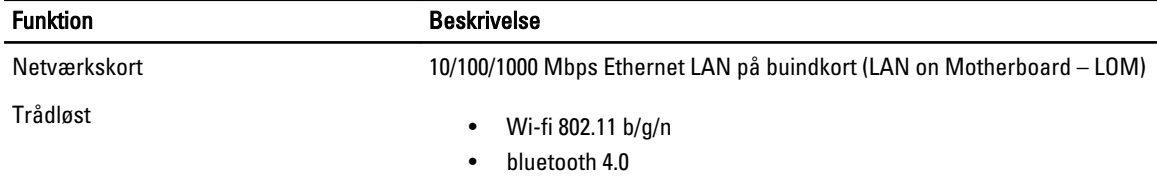

#### Tabel 14. Porte og stik

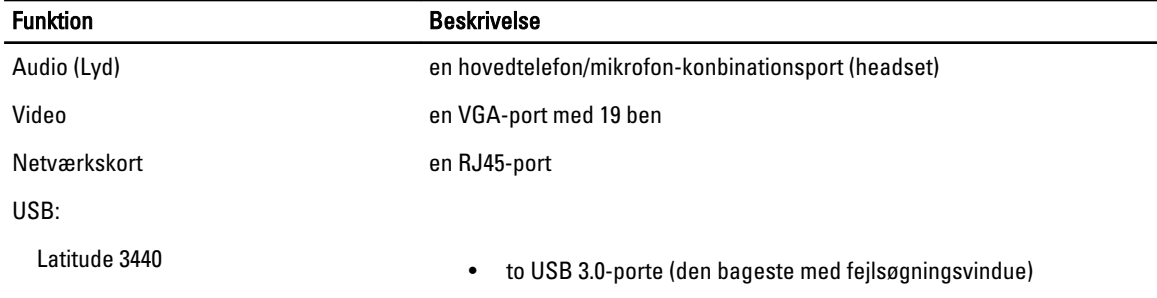

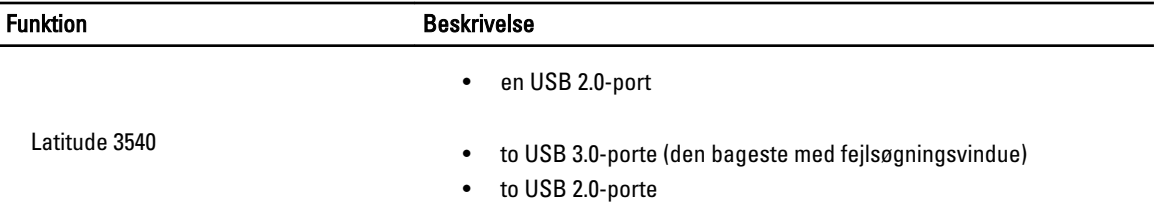

BEMÆRK: USB 3.0-stikket med strømforsyning understøtter også Microsoft Kernel Debugging. Portene er identificeret i dokumentationen, der fulgte med computeren.

Mediekortlæser en 4-i-1-åbning

#### Tabel 15. Skærm

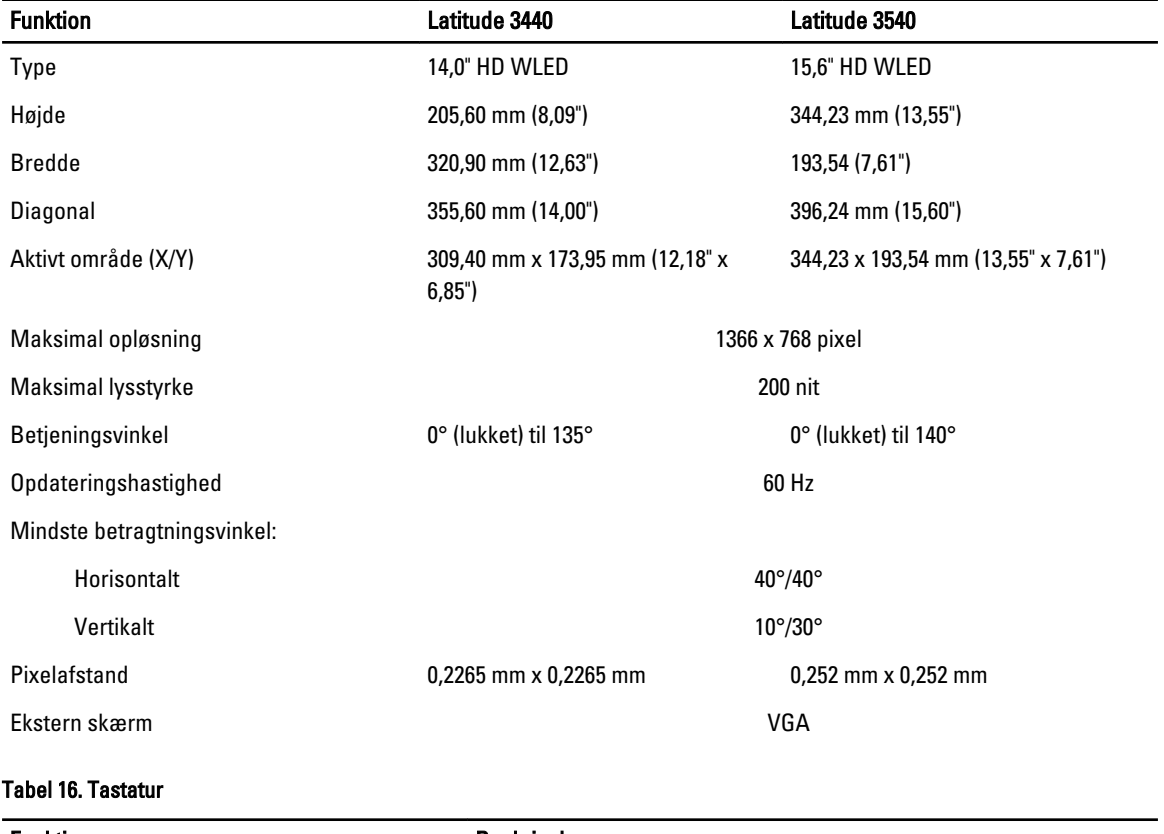

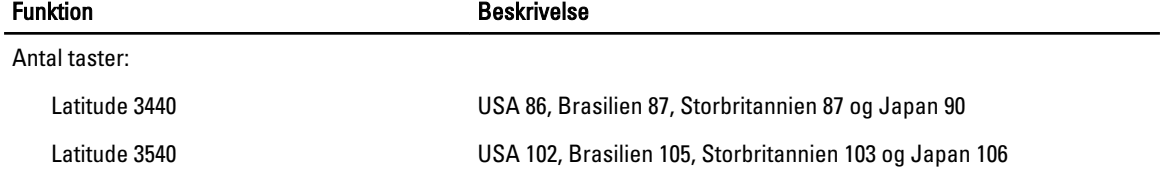

#### Tabel 17. Pegefelt

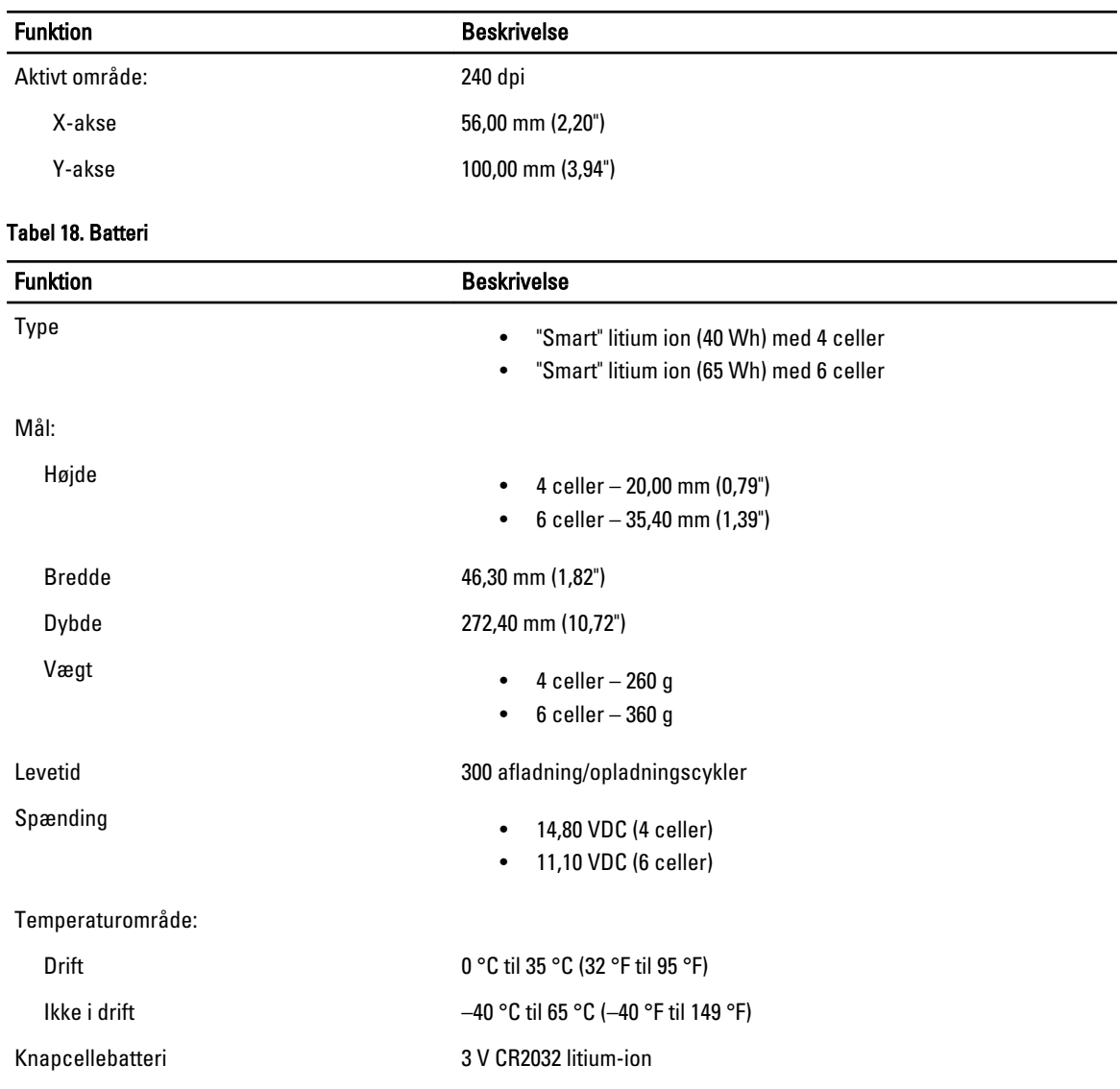

#### Tabel 19. Vekselstrømsadapter

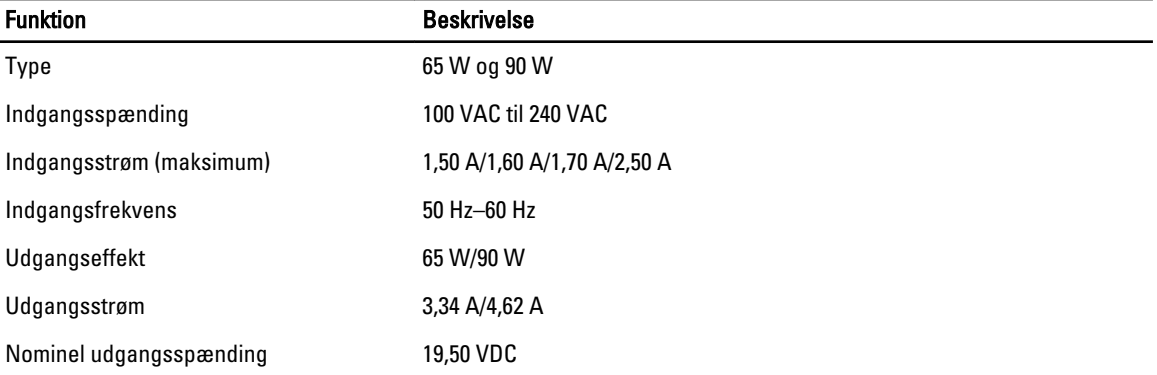

#### Funktion Beskrivelse

Temperaturområde:

Drift 0 °C til 40 °C (32 °F til 104 °F)

Ikke i drift –40 °C til 70 °C (–40 °F til 158 °F)

#### Tabel 20. Fysisk

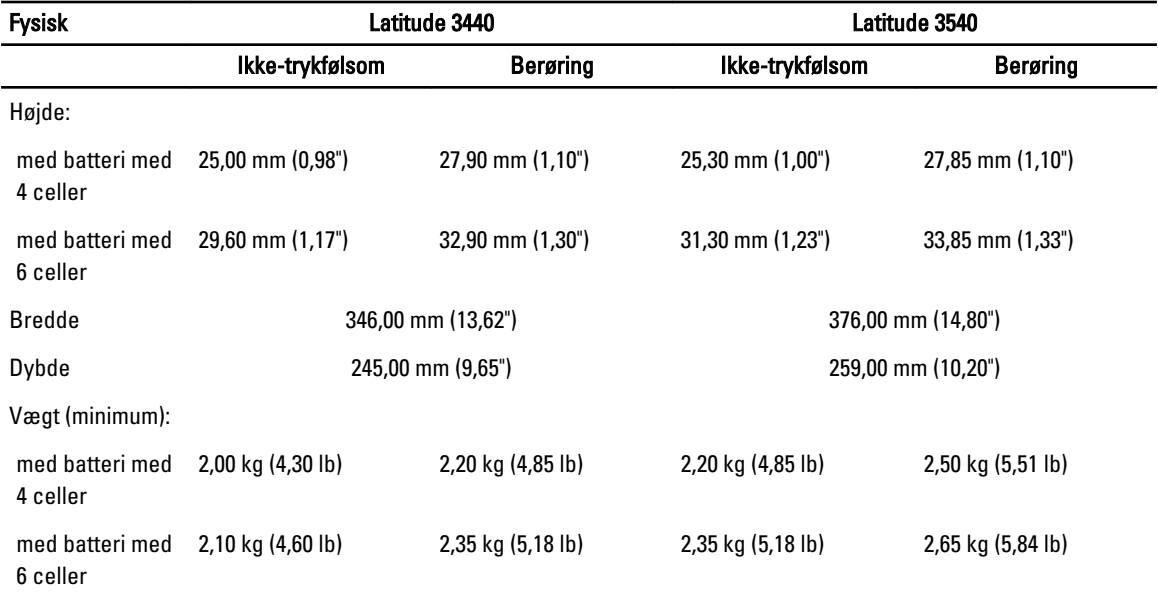

#### Tabel 21. Miljø

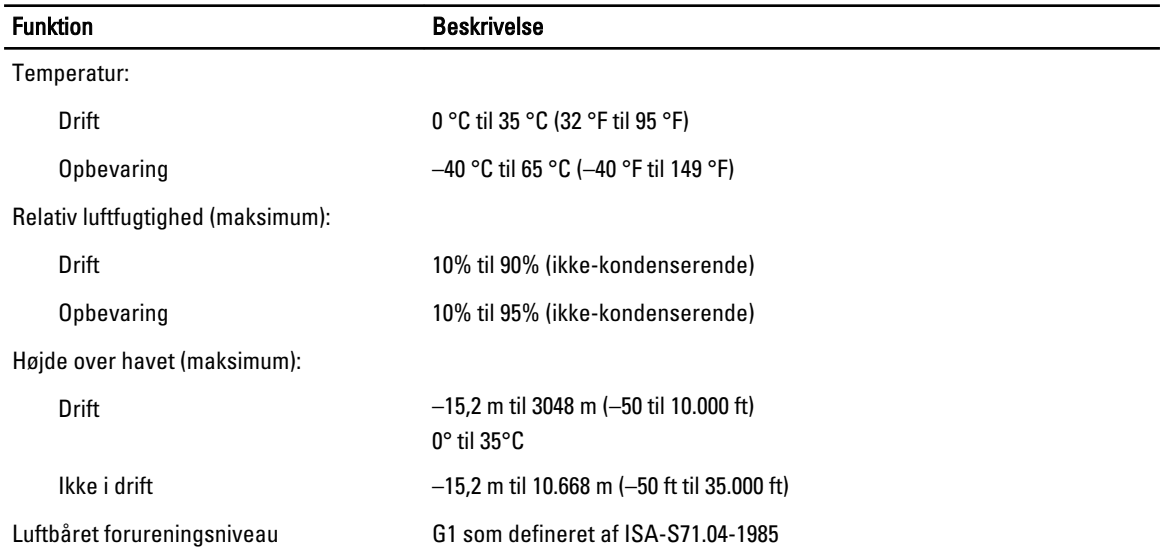

# 6

# <span id="page-54-0"></span>Kontakt Dell

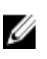

BEMÆRK: Hvis du ikke har en aktiv internetforbindelse, kan du finde kontaktoplysninger på købskvitteringen, pakkeslippen, fakturaen eller i Dells produktkatalog.

Dell giver flere muligheder for online- og telefonbaseret support og service. Tilgængeligheden varierer for de enkelte lande og produkter, og nogle tjenester findes muligvis ikke i dit område. Sådan kontakter du Dell omkring salg, teknisk support eller kundeservice:

- 1. Besøg dell.com/support
- 2. Vælg supportkategori.
- 3. Kontrollér dit land eller område i Vælg et land/område i rullemenuen øverst på siden.
- 4. Vælg det relevante service- eller supportlink alt afhængigt af, hvad du har brug for.